# Switching to Gmail from Microsoft Outlook Overview: Differences between Gmail and Outlook

[Next: 1. Access Gmail](https://support.google.com/a/users/answer/9259768?hl=en&ref_topic=9259764)

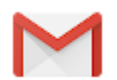

Now that you've switched from Microsoft<sup>®</sup> Outlook<sup>®</sup> to G Suite, learn how to use Gmail as your new mail program.

What you need:

- <sup>10</sup> minutes
- **Google account**

Get Gmail: [Web \(mail.google.com\)](https://mail.google.com/) , [Android](https://play.google.com/store/apps/details?id=com.google.android.gm) , or [iOS](https://itunes.apple.com/app/gmail-email-from-google/id422689480)

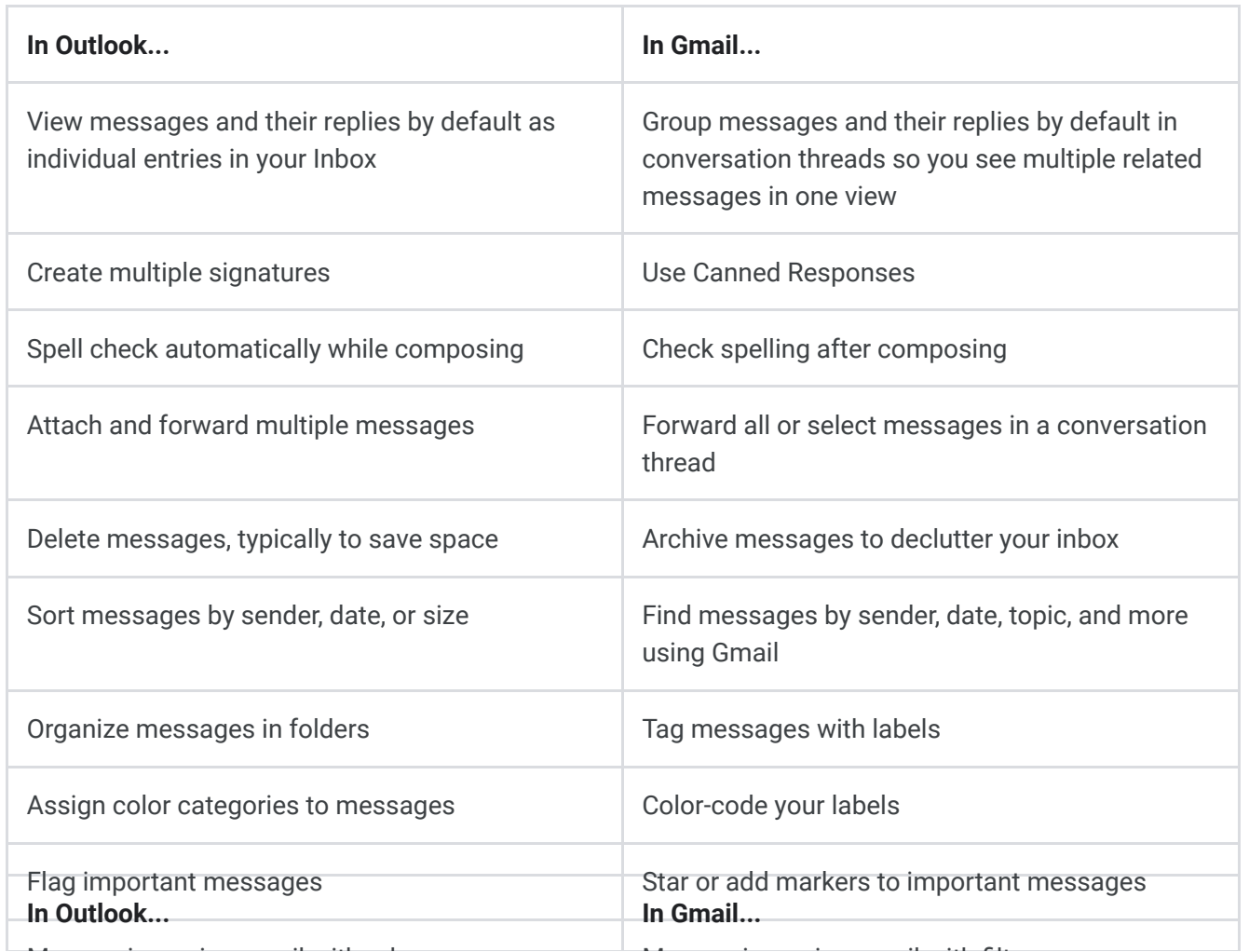

https://support.google.com/a/users/answer/9297879# 1/3

1/16/2020 Overview: Differences between Gmail and Outlook - G Suite Learning Center

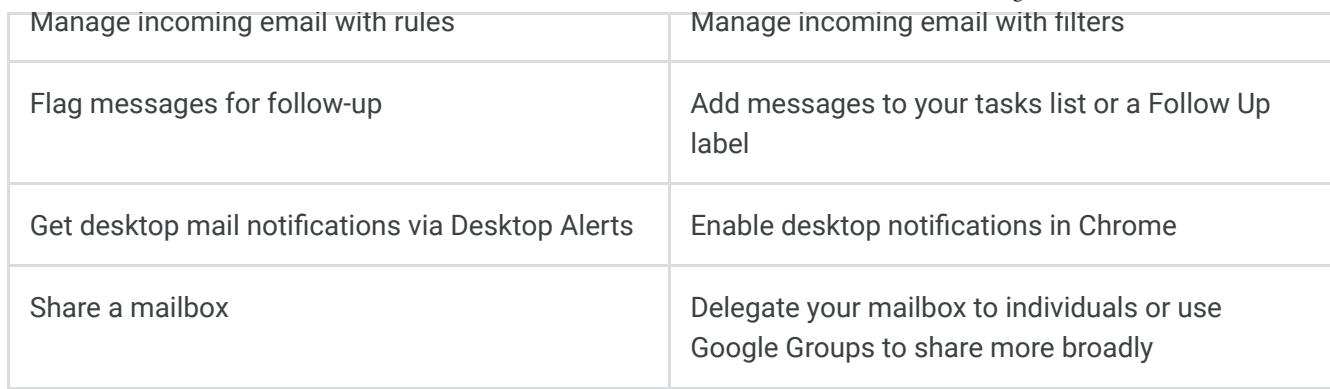

# Table of contents

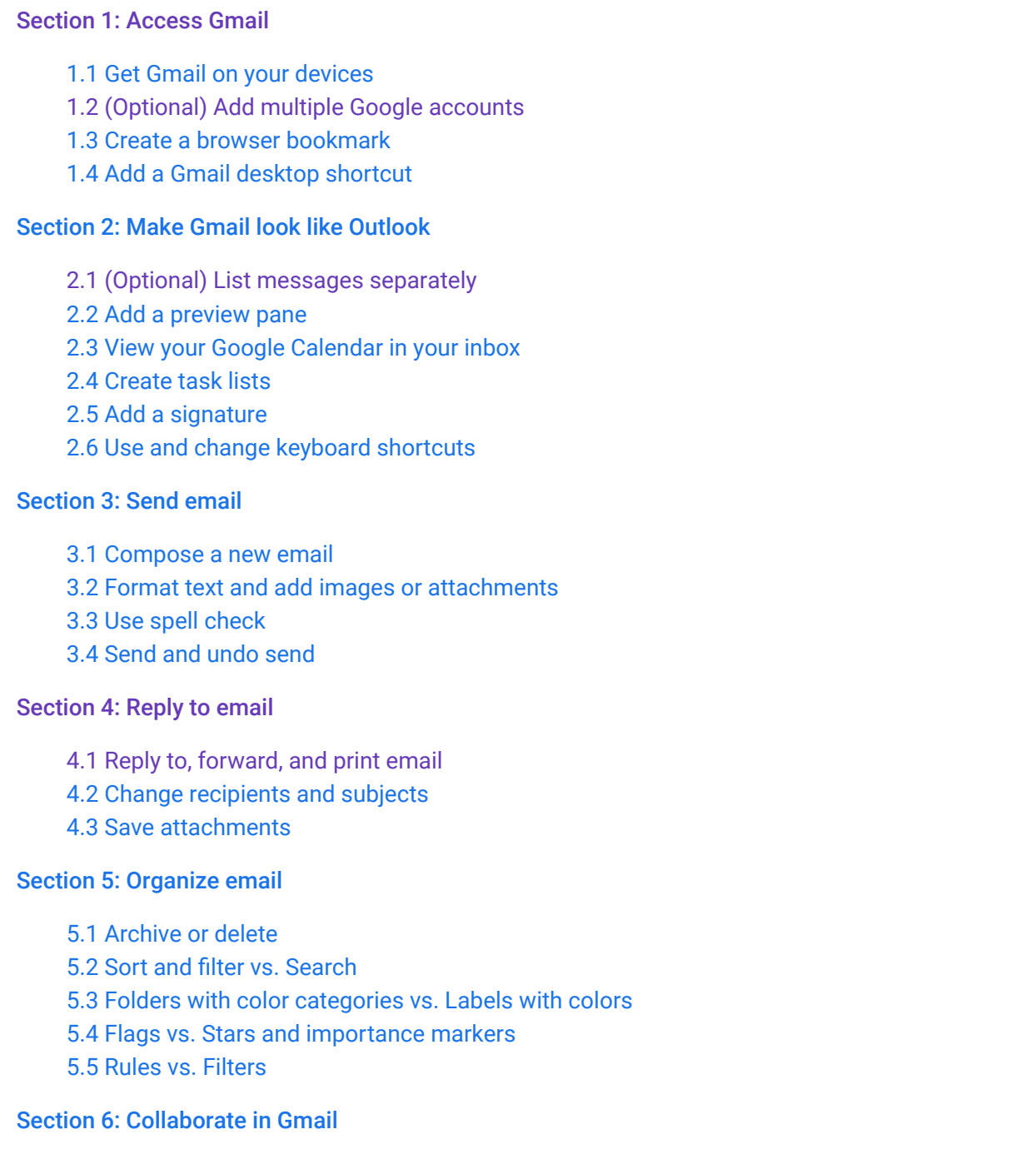

- [6.1 Vacation notifications](https://support.google.com/a/users/answer/9259857#6.1) [6.2 Desktop notifications](https://support.google.com/a/users/answer/9259857#6.2)
- [6.3 Mail delegation](https://support.google.com/a/users/answer/9259857#6.3)
- [6.4 Shared mailbox](https://support.google.com/a/users/answer/9259857#6.4)
- [6.5 Chat](https://support.google.com/a/users/answer/9259857#6.5)

[Section 7: Get Gmail productivity tips](https://support.google.com/a/users/answer/9259771)

- [7.1 Read and respond to email offline](https://support.google.com/a/users/answer/9259771#7.1)
- [7.2 Snooze email](https://support.google.com/a/users/answer/9259771#7.2)
- [7.3 Remember to follow up](https://support.google.com/a/users/answer/9259771#7.3)
- [7.4 Email templates](https://support.google.com/a/users/answer/9259771#7.4)
- [7.5 Priority inbox](https://support.google.com/a/users/answer/9259771#7.5)

#### Was this helpful?

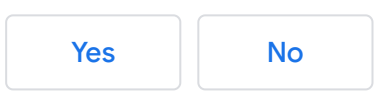

# Switching to Gmail from Microsoft Outlook 1. Access Gmail

[Next: 2. Make Gmail look like Outlook](https://support.google.com/a/users/answer/9259955?hl=en&ref_topic=9259764)

#### In this section:

- [1.1 Get Gmail on your devices](#page-3-0)
- [1.2 \(Optional\) Add multiple Google accounts](#page-3-1)
- [1.3 Create a browser bookmark](#page-4-0)
- [1.4 Add a Gmail desktop shortcut](#page-4-1)

#### <span id="page-3-0"></span>1.1 Get Gmail on your devices

Open Gmail from...

- Any web browser-Go to [mail.google.com](https://mail.google.com/) .
- Most Google pages-In the upper right, click the App Launcher : and choose Gmail.
- Android devices-Install and open the [Android app](https://play.google.com/store/apps/details?id=com.google.android.gm) .
- iOS® devices-Install and open the [iOS app](https://itunes.apple.com/ie/app/gmail-email-by-google-secure-fast-organised/id422689480) .

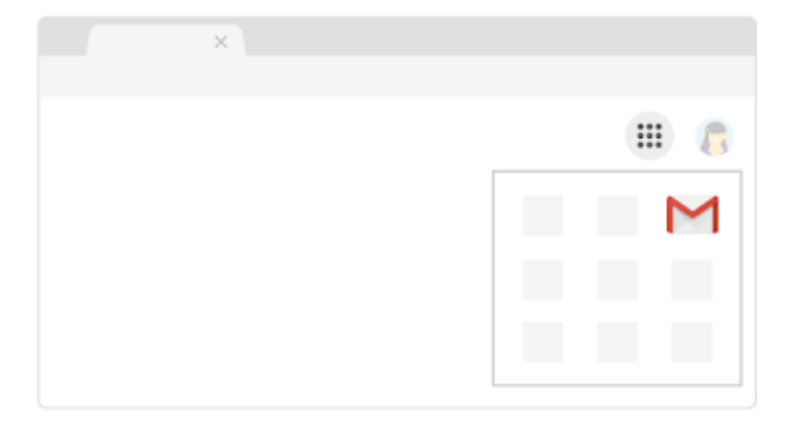

### <span id="page-3-1"></span>1.2 (Optional) Add multiple Google accounts

Have multiple Google accounts? Switch between them quickly with Chrome Browser profiles.

Note: Don't have Chrome Browser yet? See instructions on [how to install Chrome Browser](https://support.google.com/chrome/answer/95346)

- 1. In Chrome Browser, in the top-right corner next to the address bar, click your profile image.
- 2. Click Manage People.
- 3. Click Add Person.
- 4. Enter a name, choose an image, and click Add.
- 5. Sign in with the Google Account you're adding. All settings and bookmarks automatically sync.
- 6. Click your profile image and choose a different profile to switch between accounts.

Note: If you're unsure which account you're currently using, click your name and see which profile is at the top.

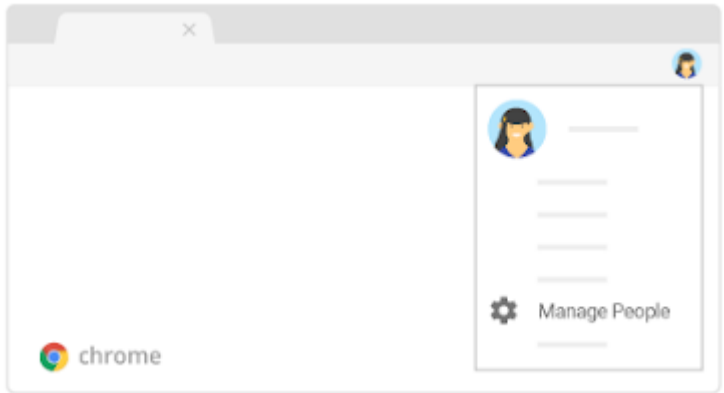

### <span id="page-4-0"></span>1.3 Create a browser bookmark

- 1. In your Chrome Browser, open [Gmail](https://mail.google.com/) .
- 2. In the top right, click More  $\frac{1}{2}$  > Bookmarks.
- 3. Click Show bookmarks bar.
- 4. In the address bar, click Bookmark this page  $\frac{1}{N}$ .

If you're not using Chrome Browser, follow your browser's instructions to bookmark mail.google.com.

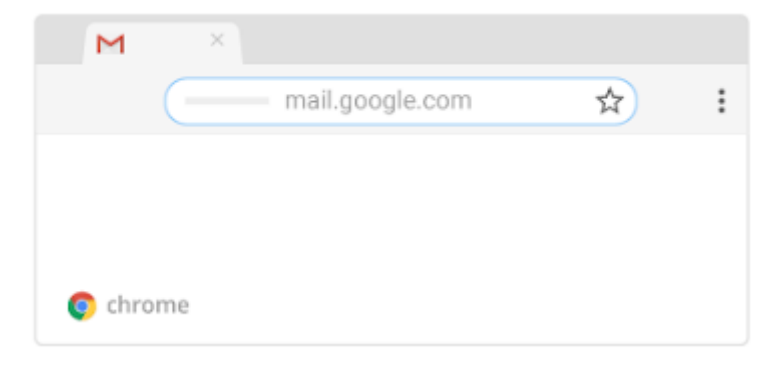

### <span id="page-4-1"></span>1.4 Add a Gmail desktop shortcut

- 1. Go to your desktop and right-click.
- 2. Choose New > Shortcut.
- 3. Type https://mail.google.com as the location.
- 4. (Optional) Name your shortcut.

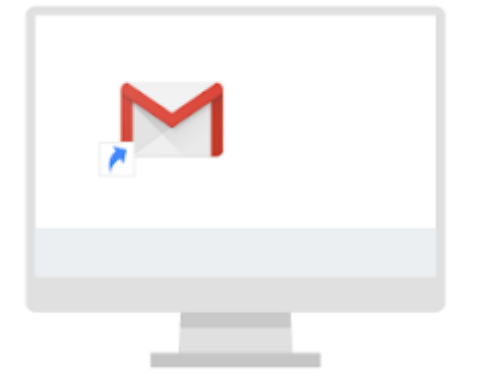

#### Was this helpful?

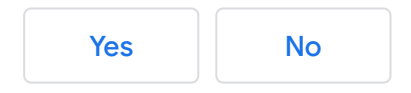

# Switching to Gmail from Microsoft Outlook 2. Make Gmail look like Outlook

[Next: 3. Send email](https://support.google.com/a/users/answer/9259769?hl=en&ref_topic=9259764)

#### In this section:

- [2.1 \(Optional\) List messages separately](#page-6-0)
- [2.2 Add a preview pane](#page-7-0)
- [2.3 View your calendar in your inbox](#page-7-1)
- [2.4 Create task lists](#page-8-0)
- [2.5 Add a signature](#page-9-0)
- [2.6 Use and change keyboard shortcuts](#page-9-1)

### <span id="page-6-0"></span>2.1 (Optional) List messages separately

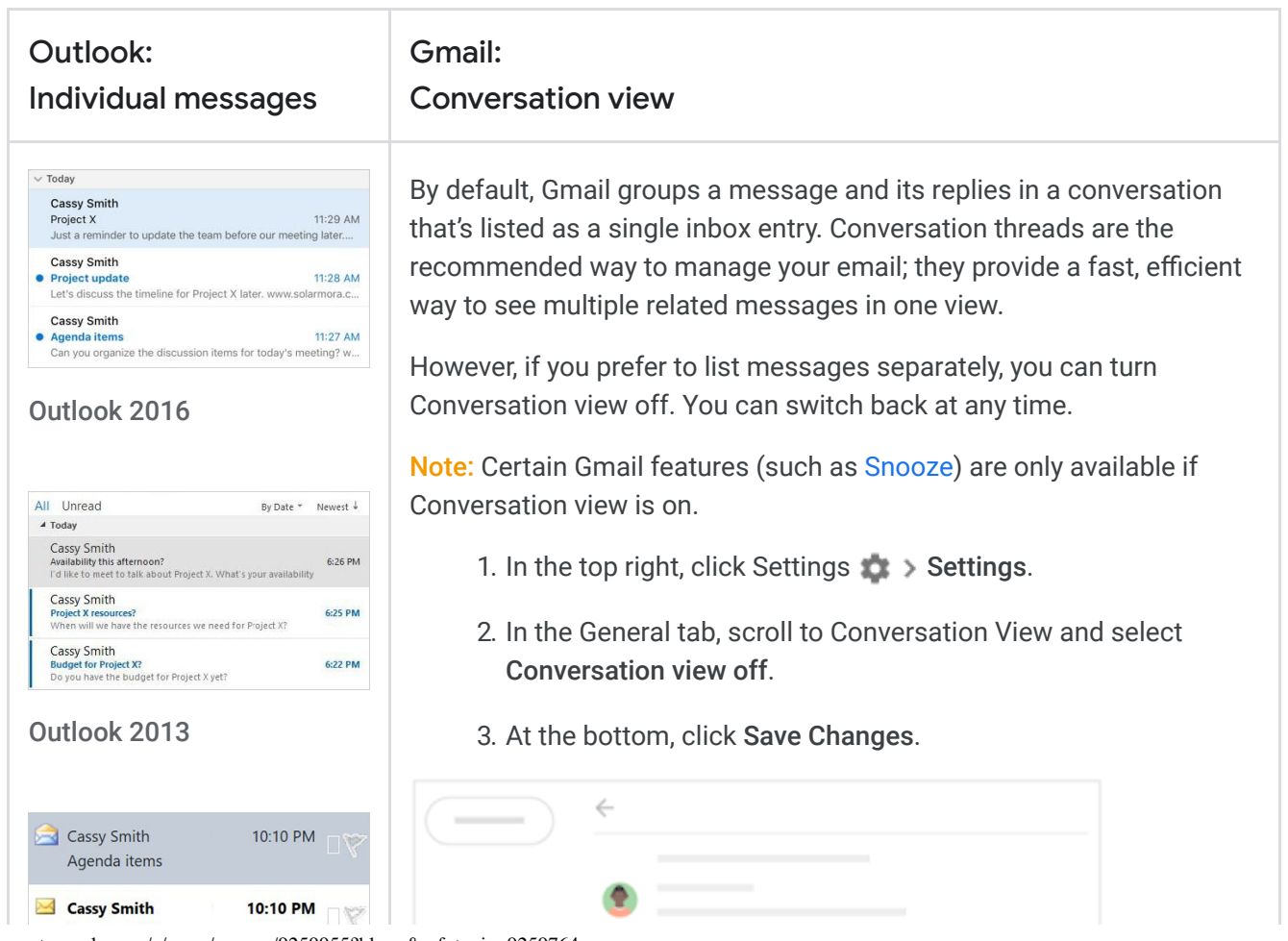

https://support.google.com/a/users/answer/9259955?hl=en&ref\_topic=9259764 1/5

1/16/2020 2. Make Gmail look like Outlook - G Suite Learning Center

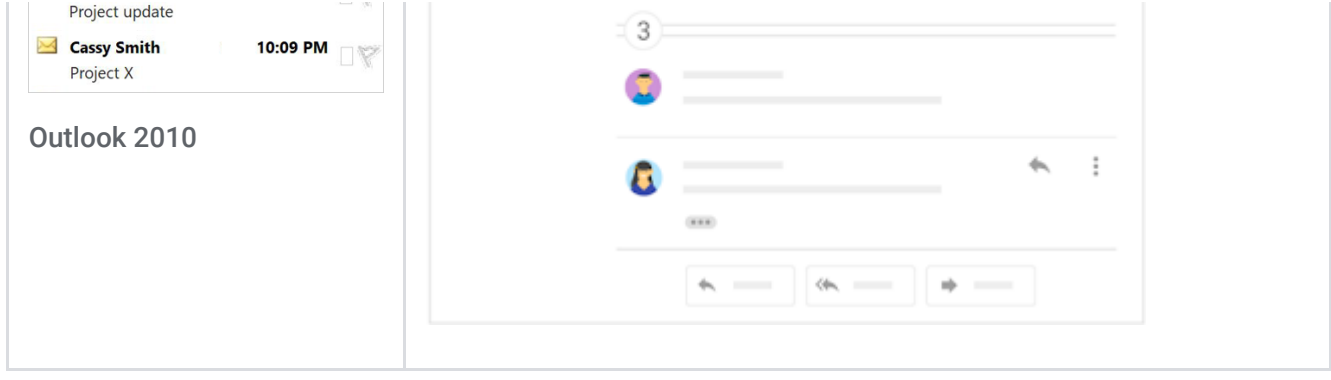

## <span id="page-7-0"></span>2.2 Add a preview pane

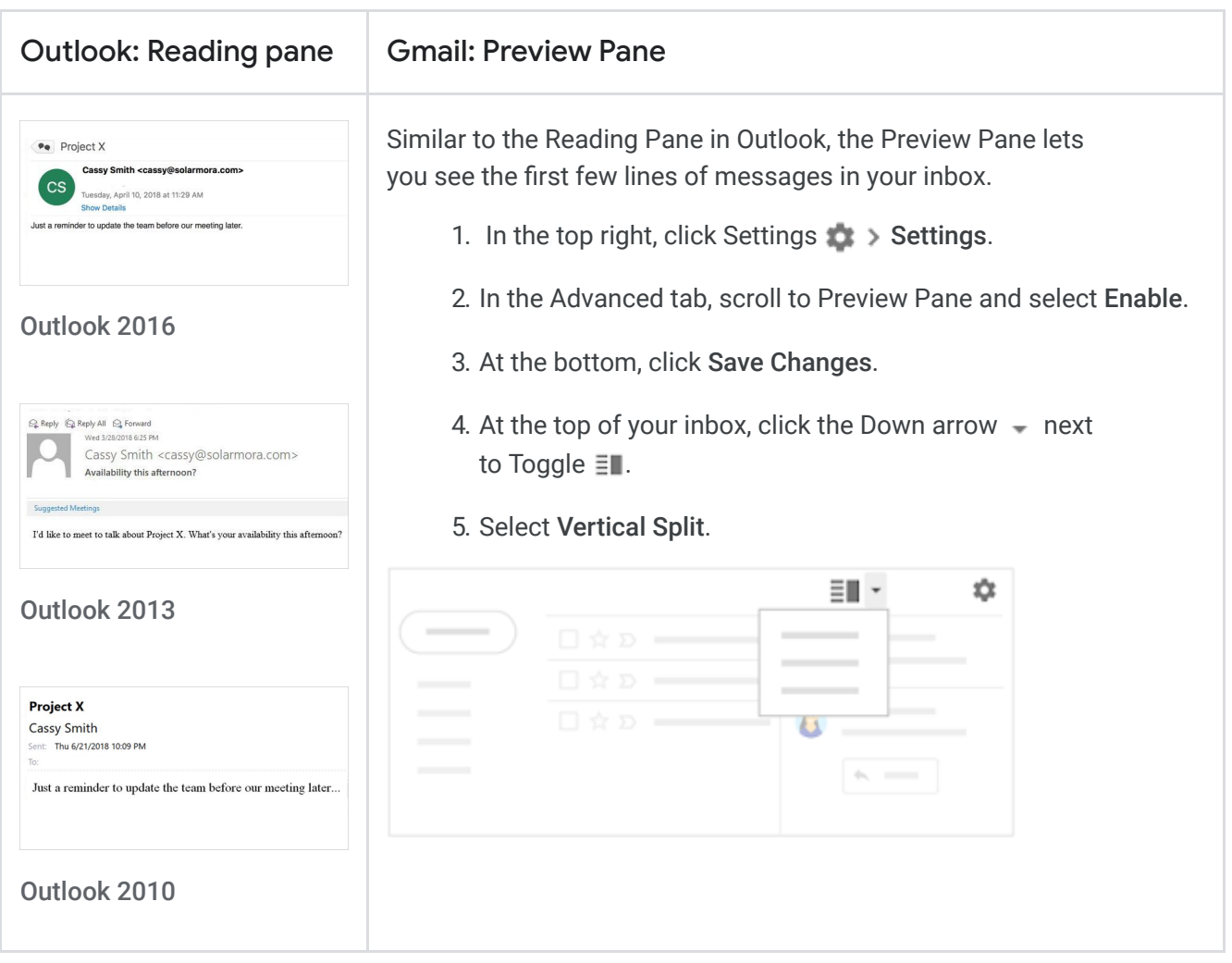

## <span id="page-7-1"></span>2.3 View your calendar in your inbox

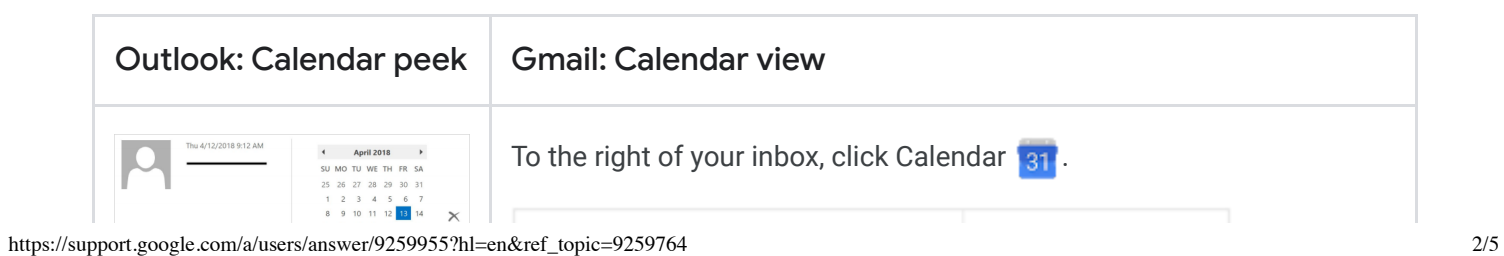

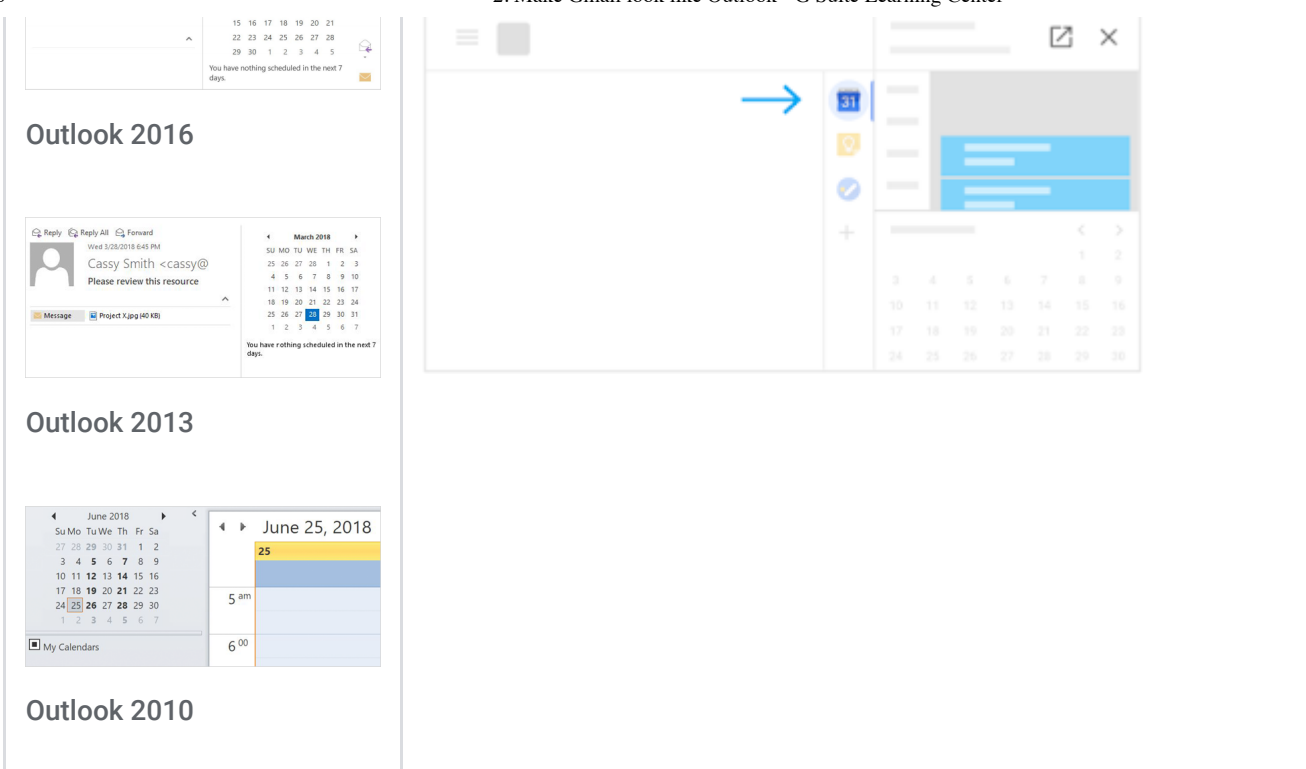

## <span id="page-8-0"></span>2.4 Create task lists

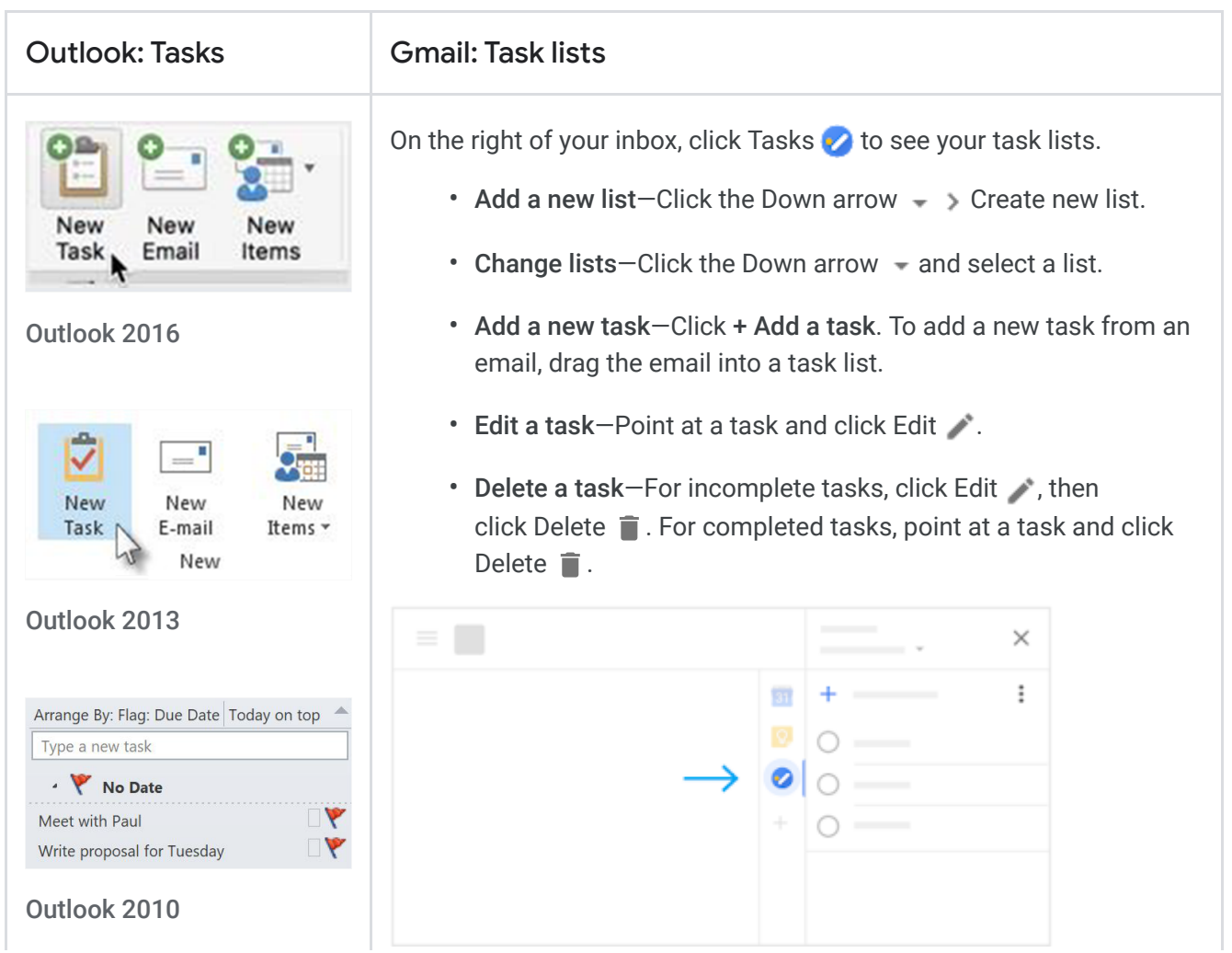

https://support.google.com/a/users/answer/9259955?hl=en&ref\_topic=9259764 3/5

### <span id="page-9-0"></span>2.5 Add a signature

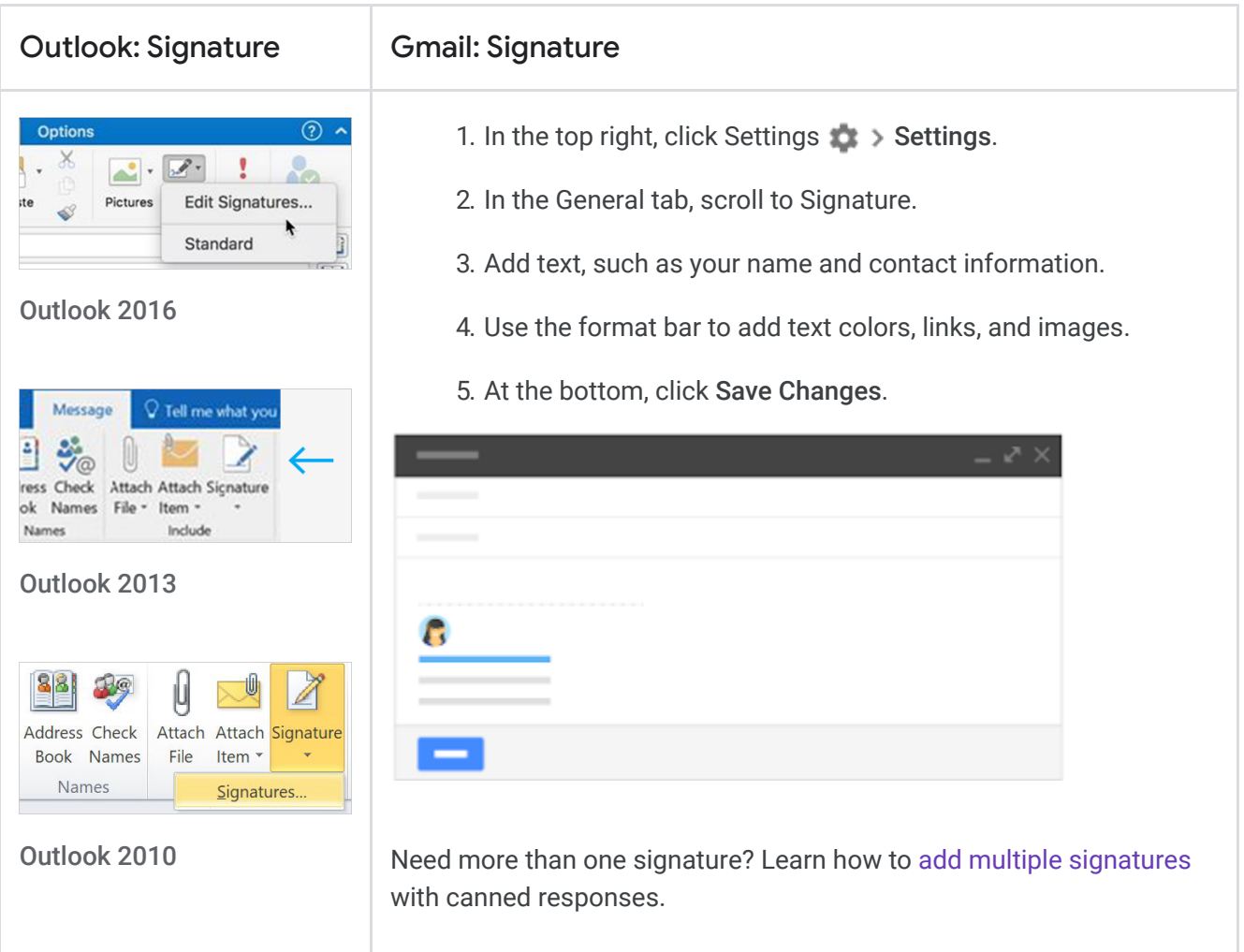

## <span id="page-9-1"></span>2.6 Use and change keyboard shortcuts

#### Turn on shortcuts:

- 1. Click Settings  $\gg$  Settings.
- 2. In the General tab, scroll to the Keyboard shortcuts section and select Keyboard shortcuts on.
- 3. At the bottom, click Save changes.
- 4. Type Shift + ? when you have Gmail open to see available keyboard shortcuts.

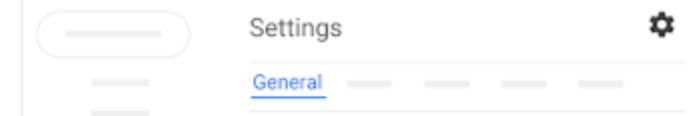

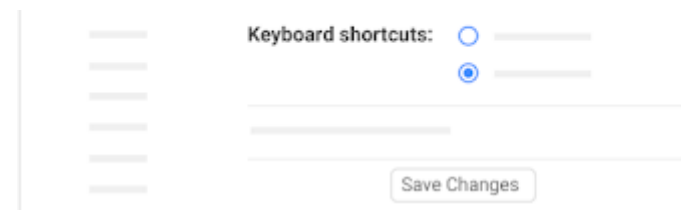

#### (Optional) Customize your shortcuts to match what you used in Outlook:

- 1. Click Settings **Settings**.
- 2. In the Advanced tab, scroll to Custom keyboard shortcuts and select Enable.
- 3. At the bottom, click Save changes.
- 4. Click Settings **Settings**.
- 5. In the new Keyboard shortcuts tab, change the mappings you want.
- 6. At the bottom, click Save Changes.

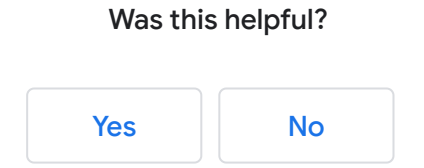

# Switching to Gmail from Microsoft Outlook 3. Send email

[Next: 4. Reply to email](https://support.google.com/a/users/answer/9259856?hl=en&ref_topic=9259764)

#### In this section:

- [3.1 Compose a new email](#page-11-0)
- [3.2 Format text and add images or attachments](#page-12-0)
- [3.3 Use spell check](#page-12-1)
- [3.4 Send and undo send](#page-13-0)

#### <span id="page-11-0"></span>3.1 Compose a new email

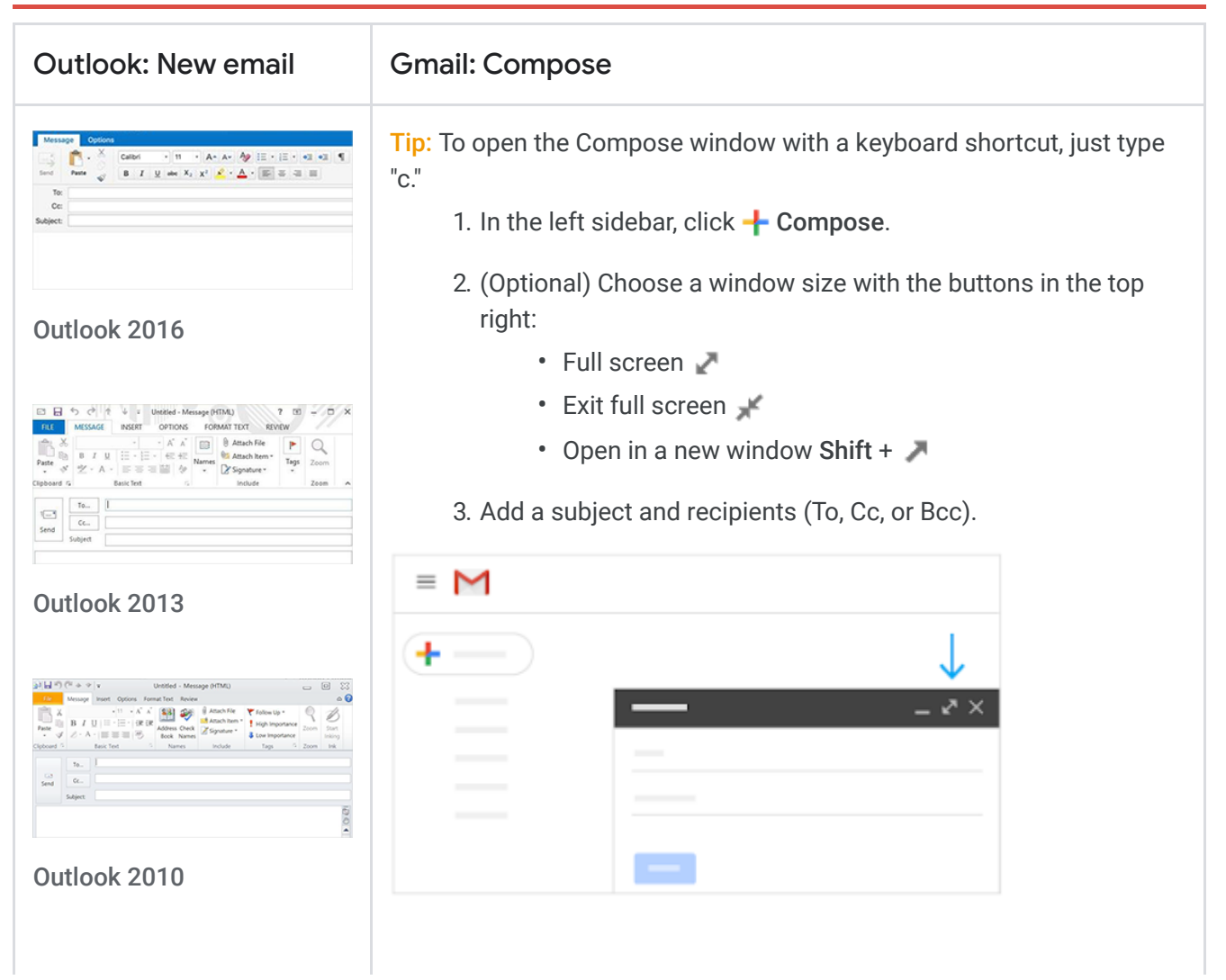

## <span id="page-12-0"></span>3.2 Format text and add images or attachments

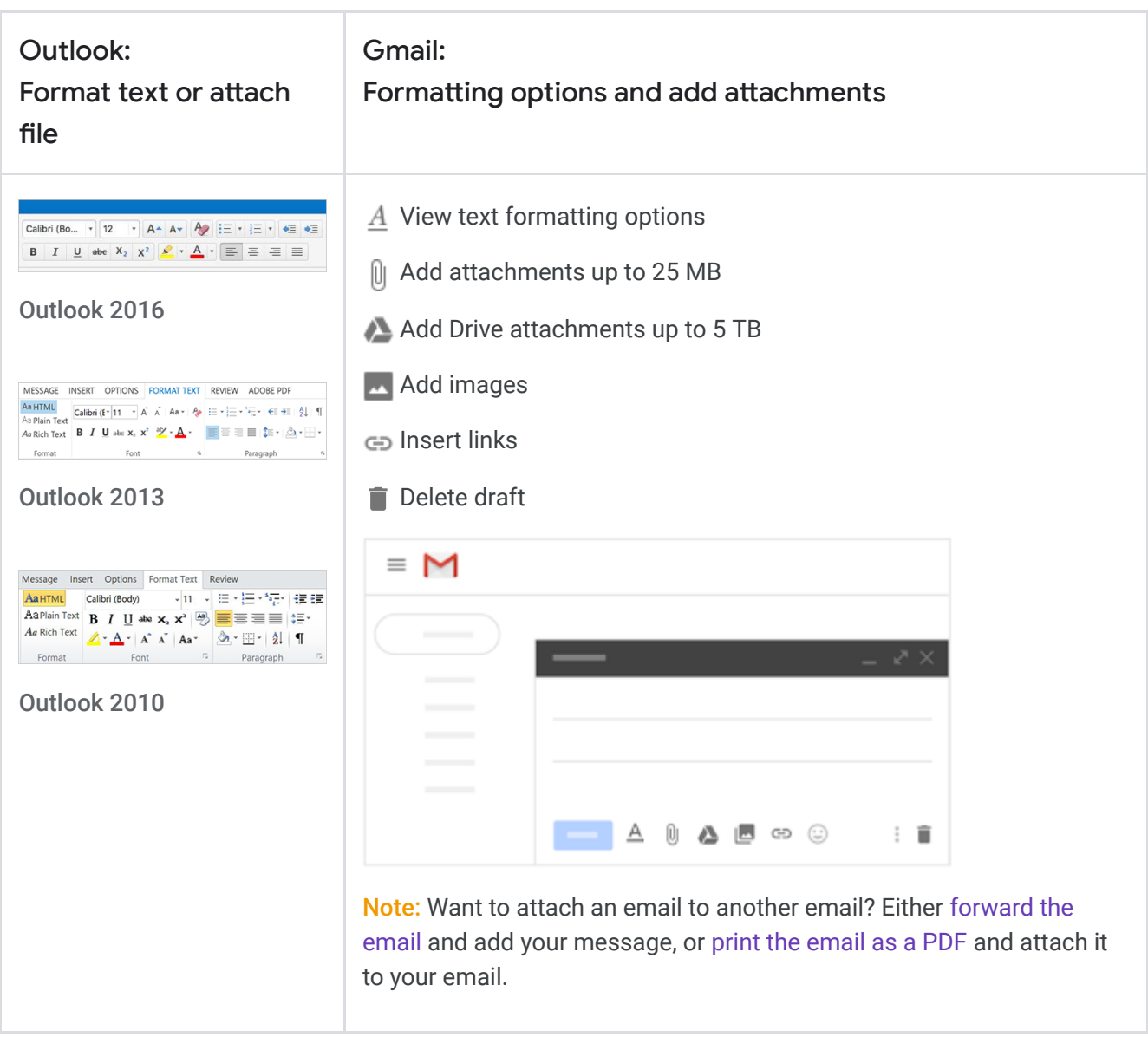

## <span id="page-12-1"></span>3.3 Use spell check

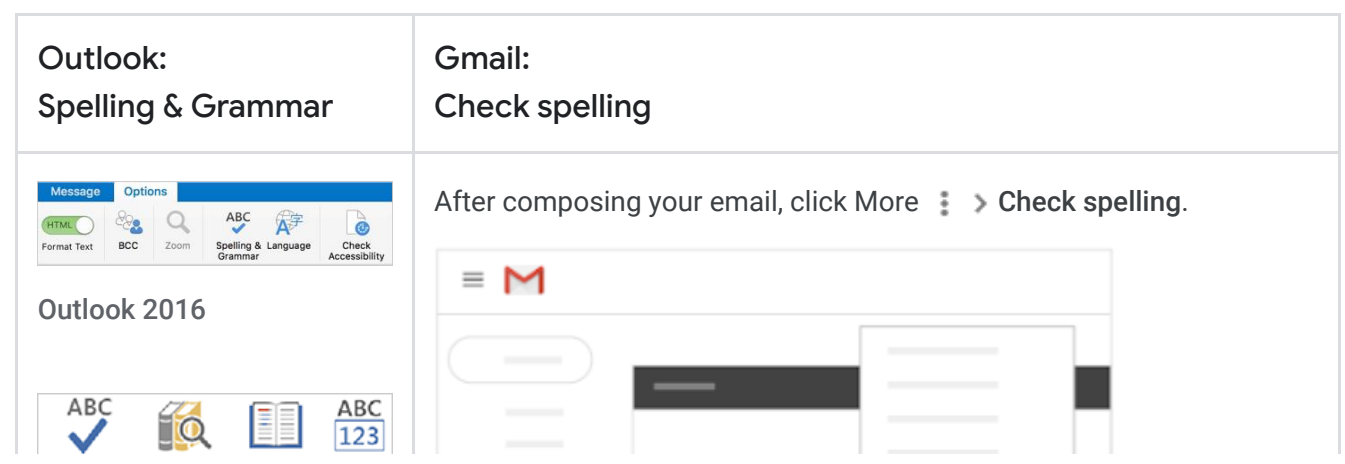

https://support.google.com/a/users/answer/9259769?hl=en&ref\_topic=9259764 2/4

1/16/2020 3. Send email - G Suite Learning Center

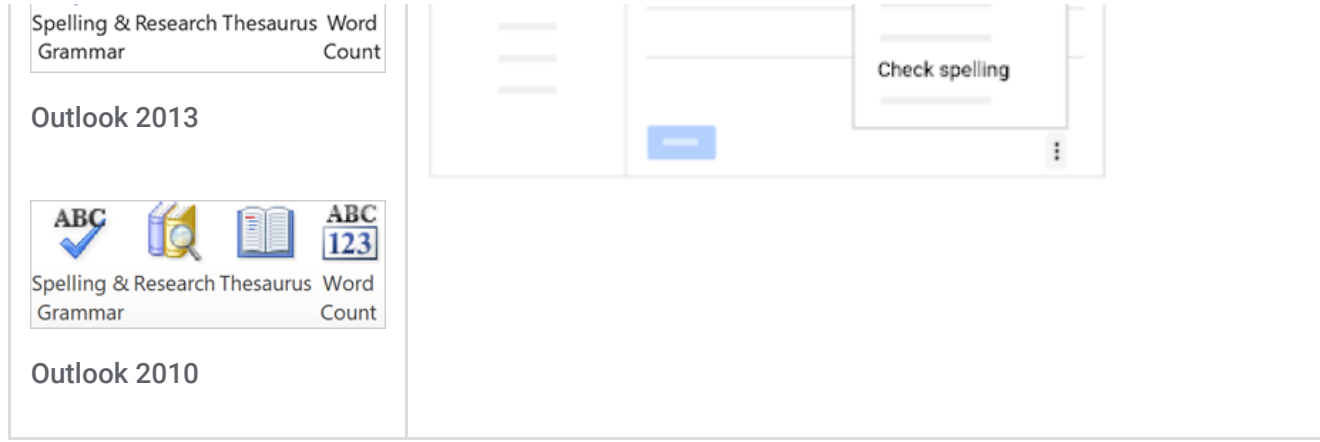

# <span id="page-13-0"></span>3.4 Send and undo send

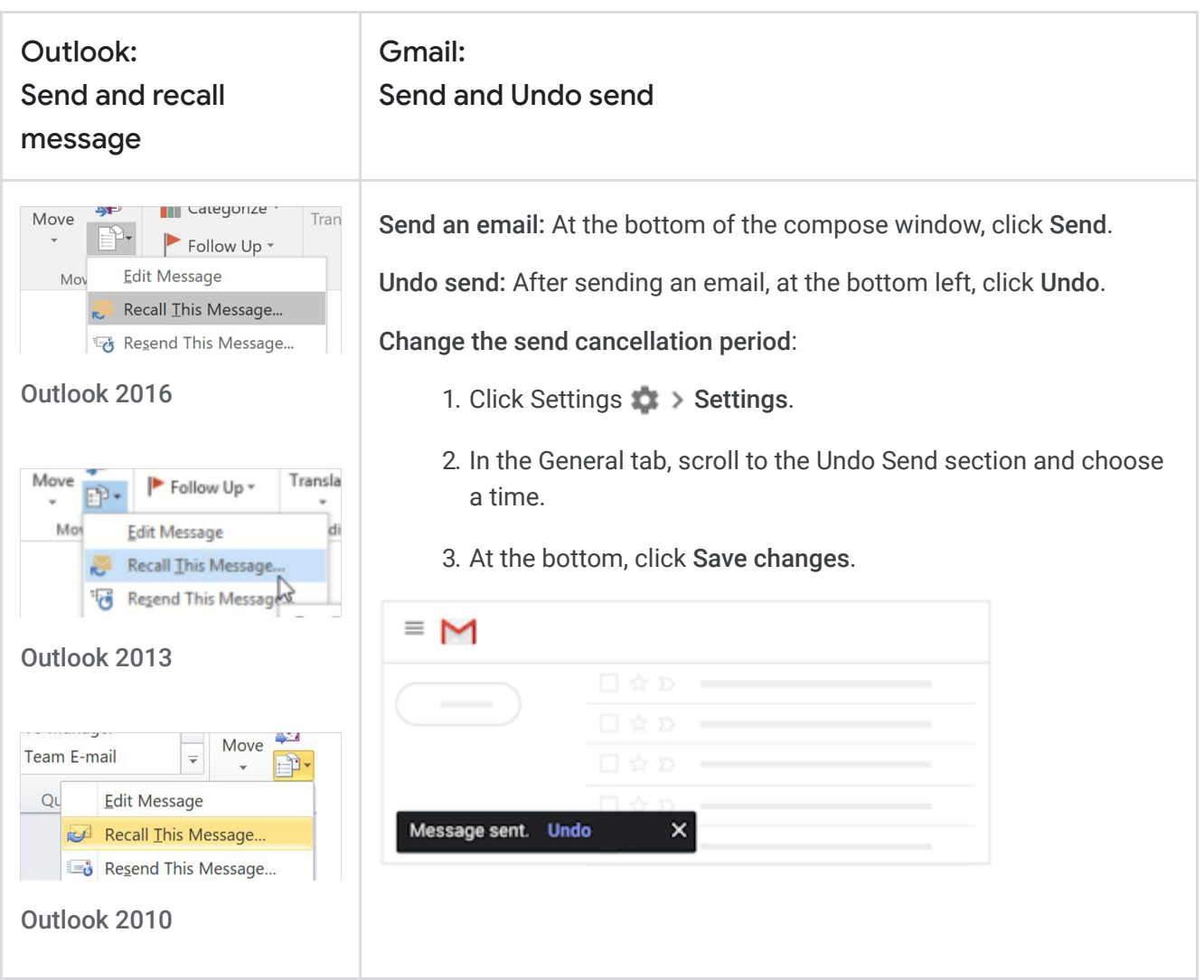

Yes No

# Switching to Gmail from Microsoft Outlook 4. Reply to email

[Next: 5. Organize email](https://support.google.com/a/users/answer/9259770?hl=en&ref_topic=9259764)

#### In this section:

- [4.1 Reply to, forward, and print email](#page-15-0)
- [4.2 Change recipients and subjects](#page-16-0)
- [4.3 Save attachments](#page-16-1)

### <span id="page-15-0"></span>4.1 Reply to, forward, and print email

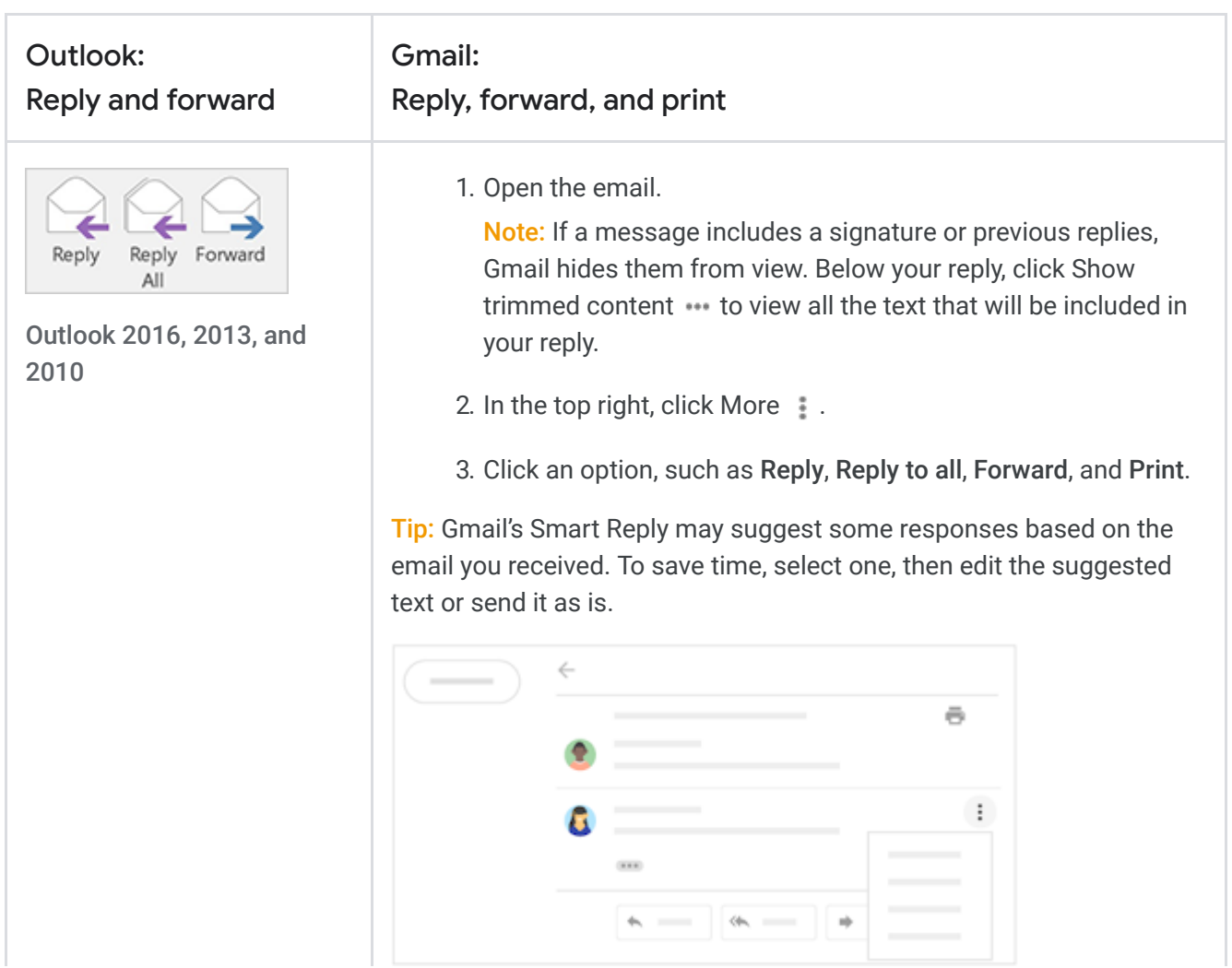

# <span id="page-16-0"></span>4.2 Change recipients and subjects

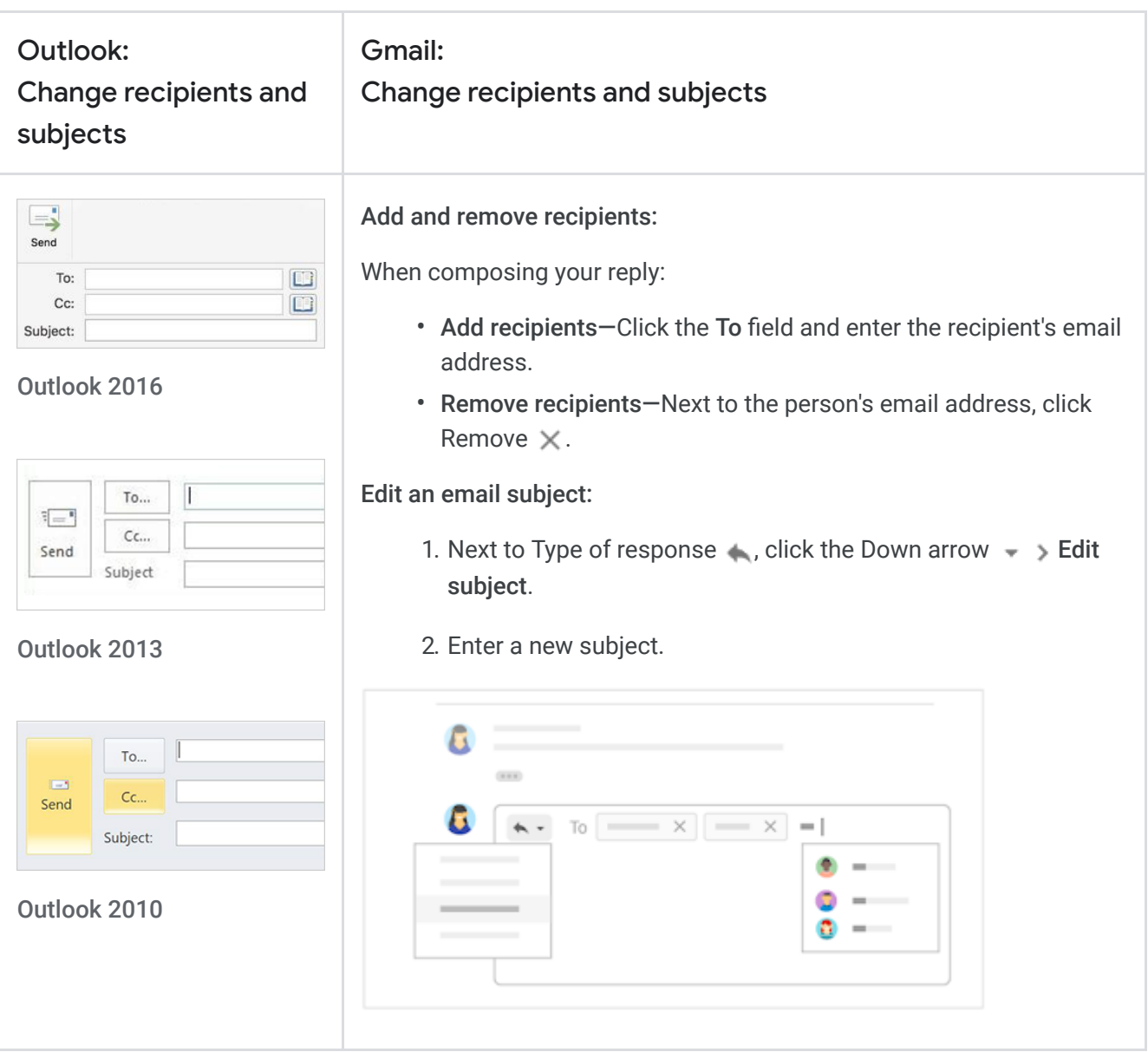

## <span id="page-16-1"></span>4.3 Save attachments

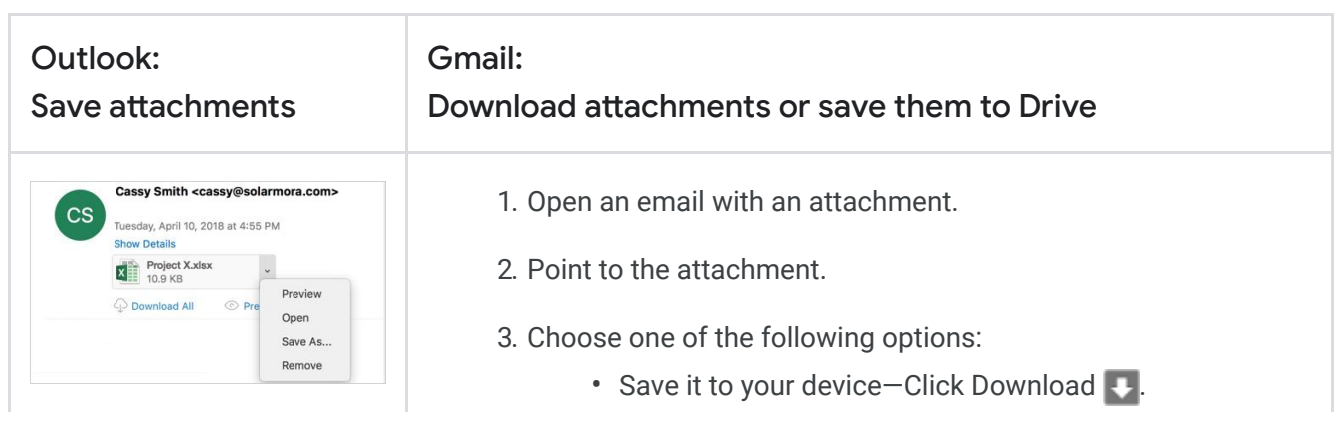

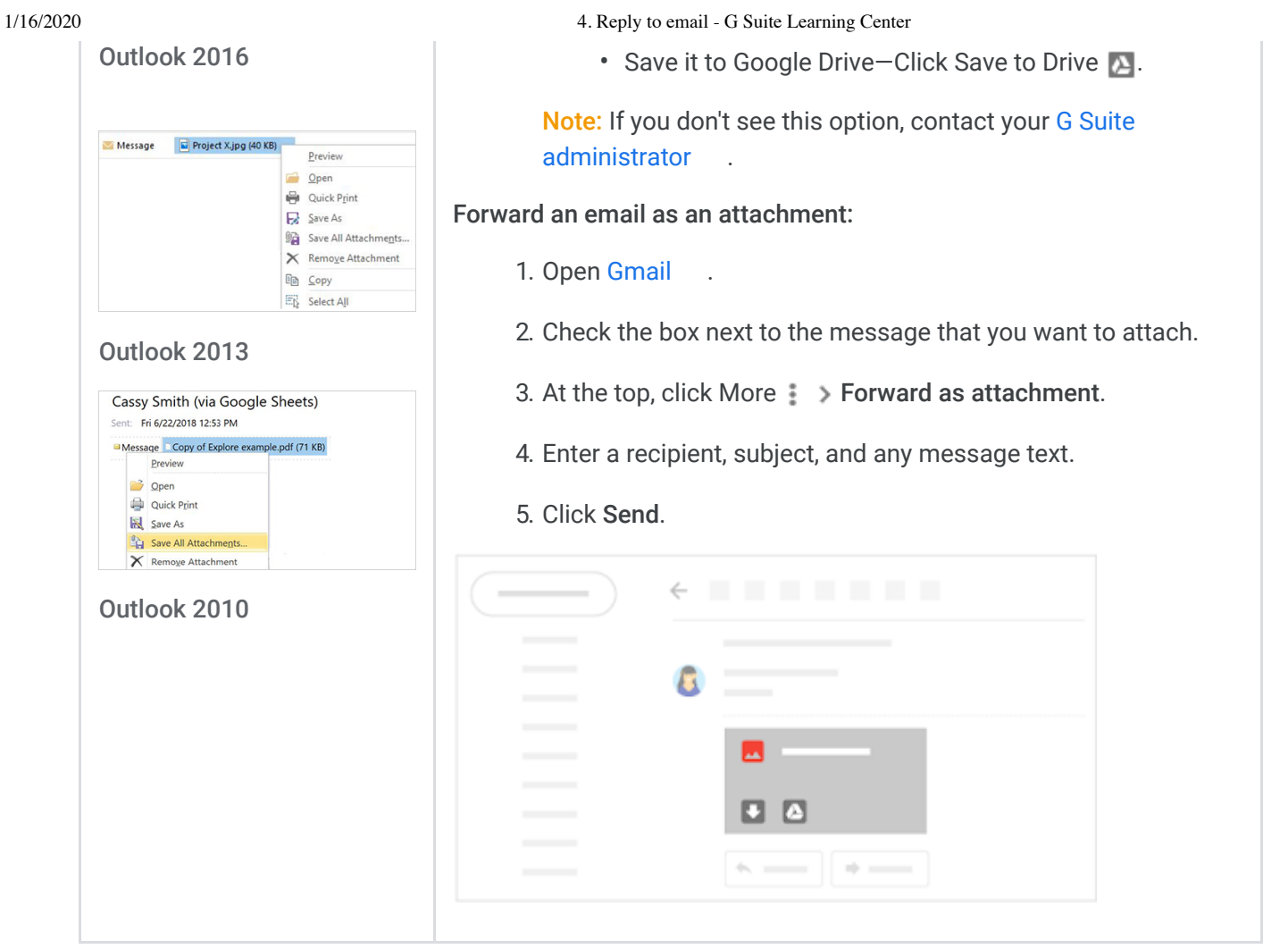

#### Was this helpful?

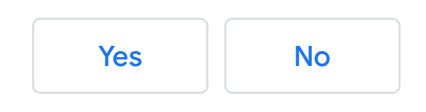

# Switching to Gmail from Microsoft Outlook 5. Organize email

[Next: 6. Collaborate in Gmail](https://support.google.com/a/users/answer/9259857?hl=en&ref_topic=9259764)

#### In this section:

- [5.1 Archive or delete](#page-18-0)
- [5.2 Sort and filter vs. Search](#page-19-0)
- [5.3 Folders with color categories vs. Labels with colors](#page-19-1)
- [5.4 Flags vs. Stars and importance markers](#page-20-0)
- [5.5 Rules vs. Filters](#page-21-0)

### <span id="page-18-0"></span>5.1 Archive or delete

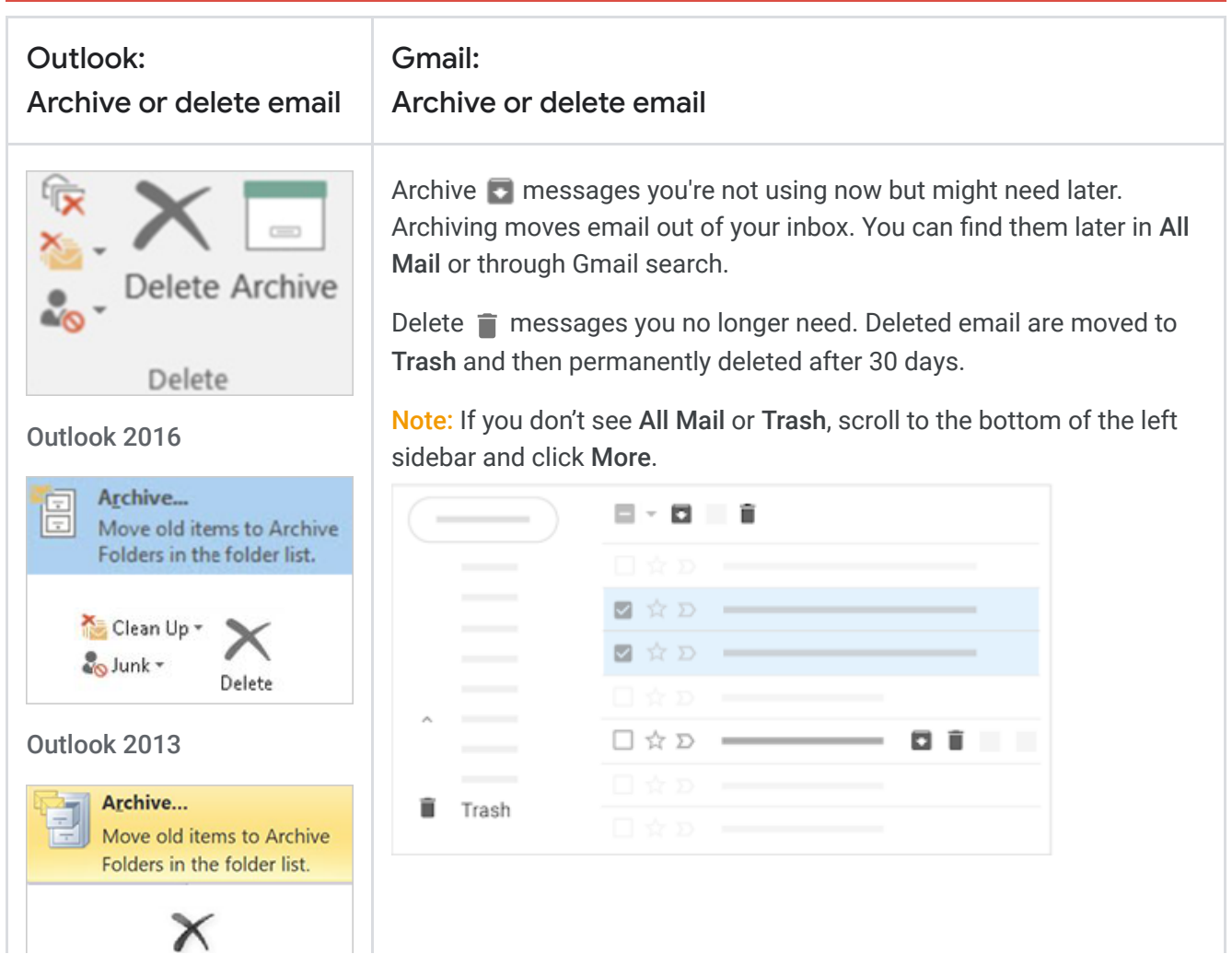

https://support.google.com/a/users/answer/9259770?hl=en&ref\_topic=9259764 1/5

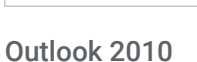

Delete

## <span id="page-19-0"></span>5.2 Sort and filter vs. Search

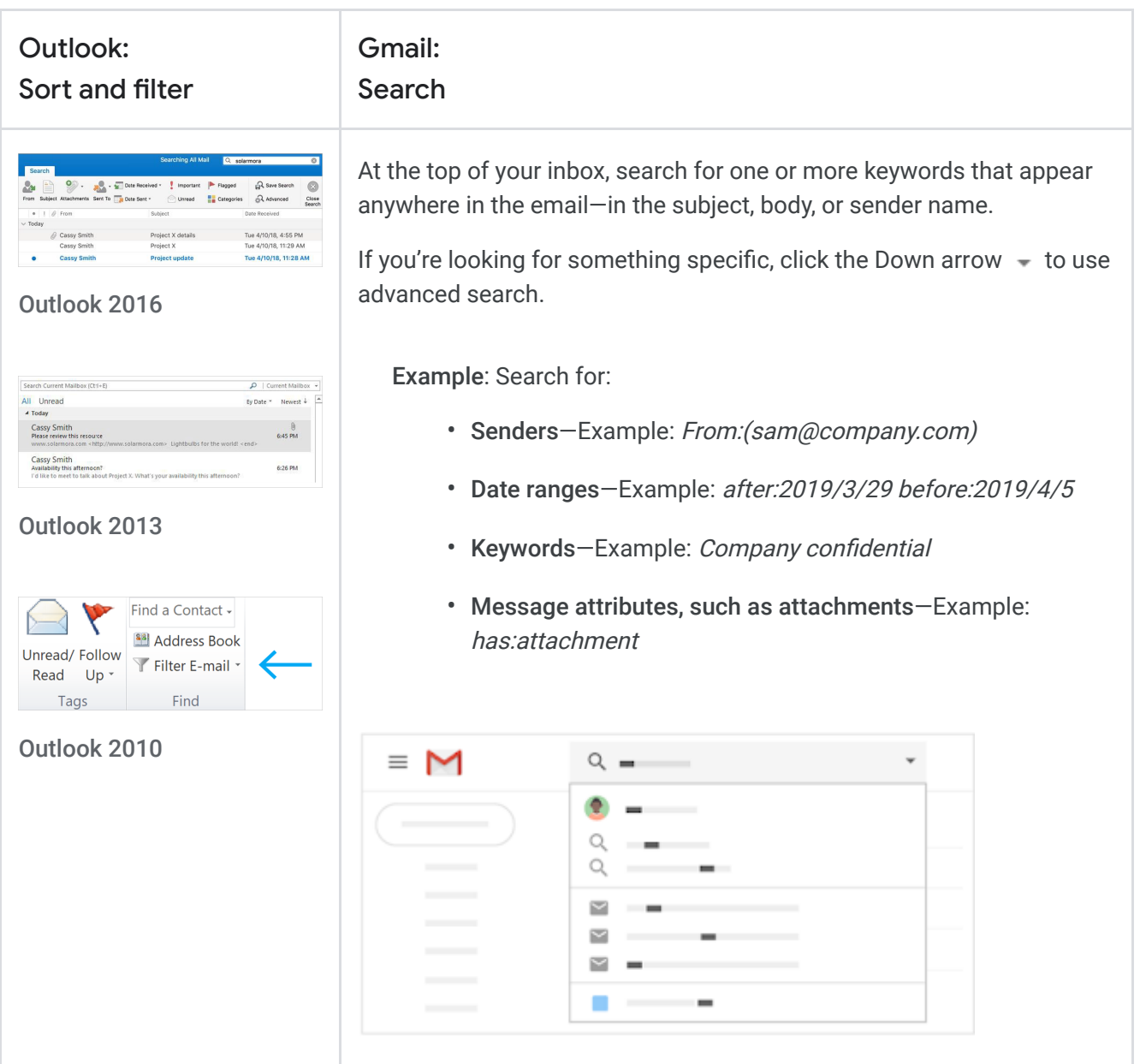

# <span id="page-19-1"></span>5.3 Folders with color categories vs. Labels with colors

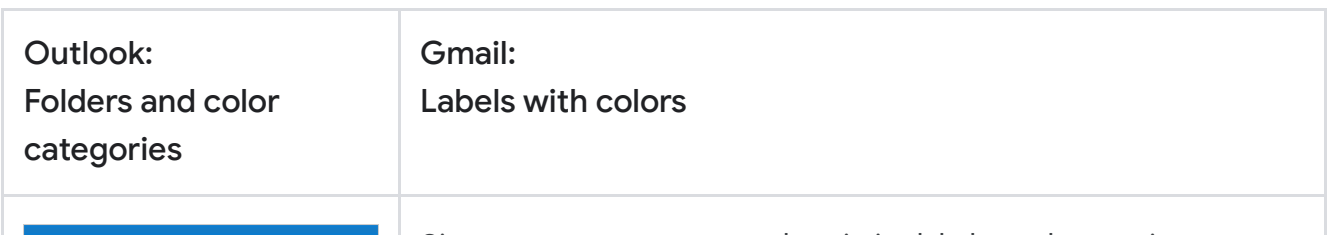

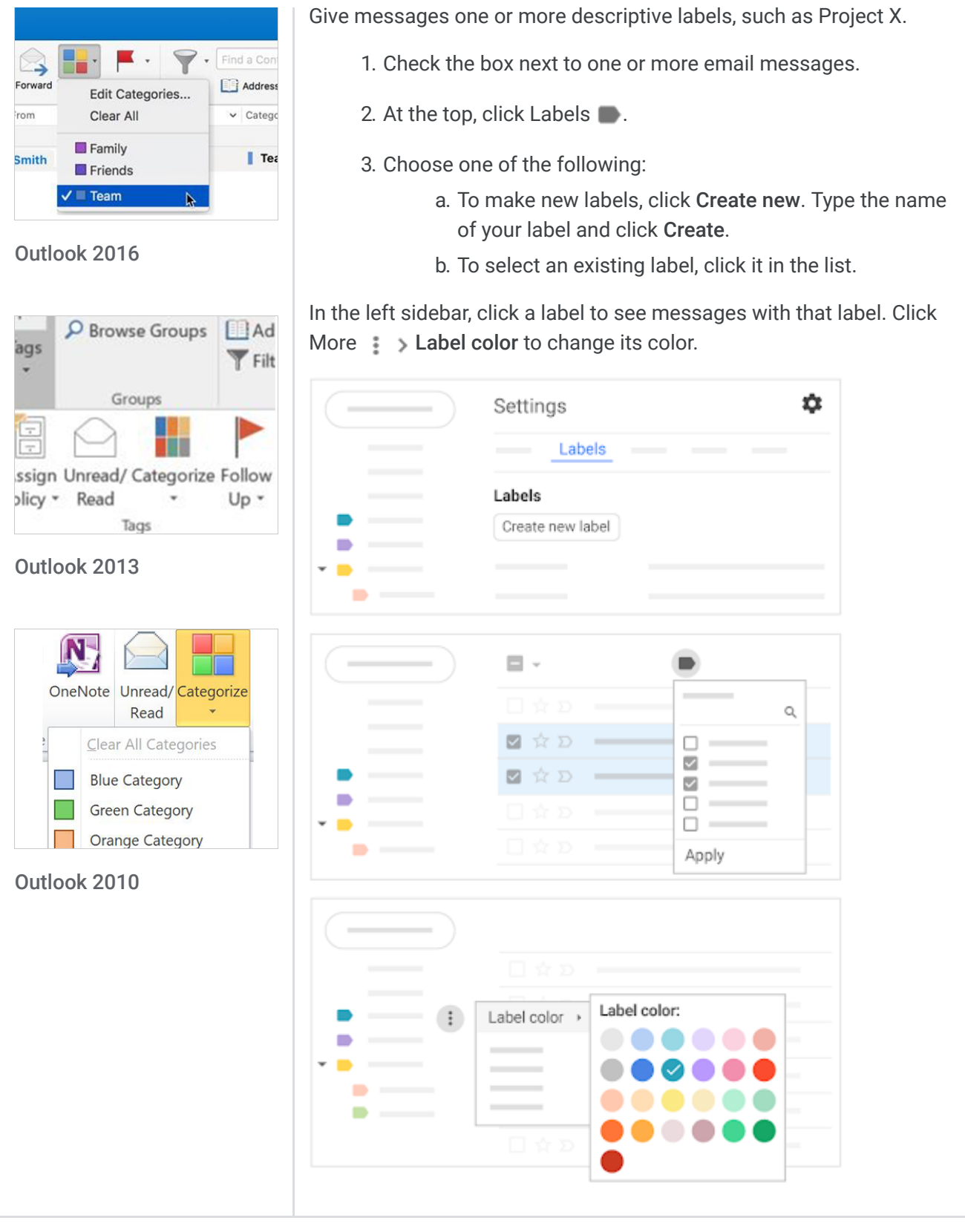

# <span id="page-20-0"></span>5.4 Flags vs. Stars and importance markers

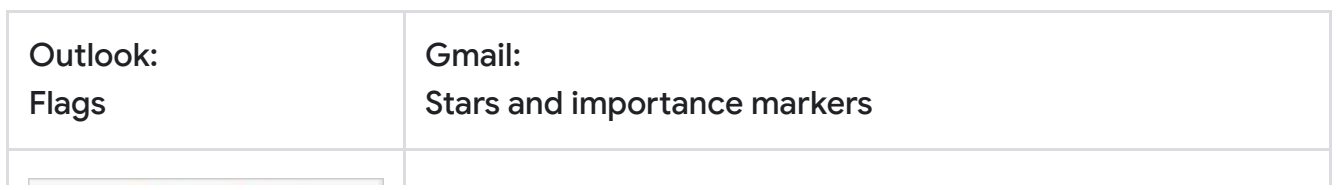

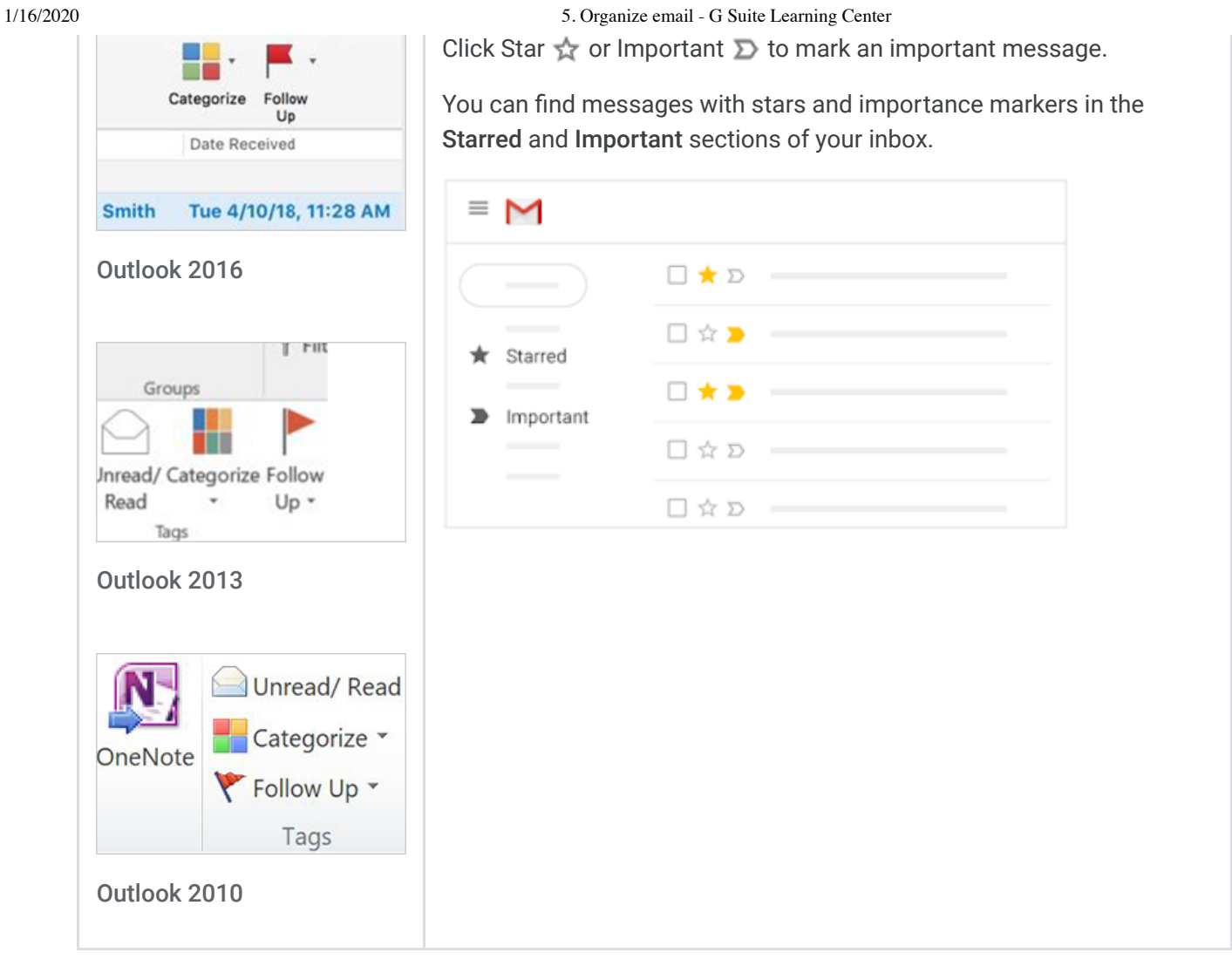

# <span id="page-21-0"></span>5.5 Rules vs. Filters

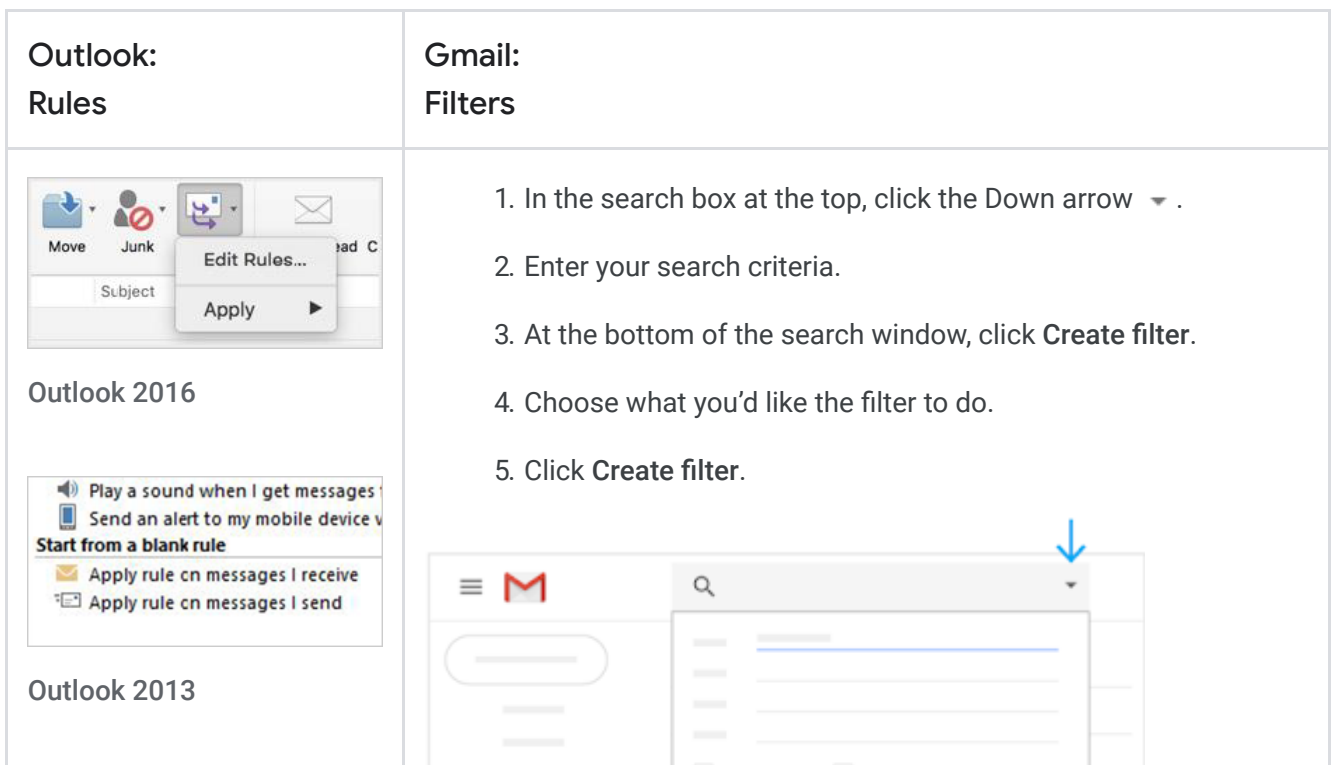

https://support.google.com/a/users/answer/9259770?hl=en&ref\_topic=9259764 4/5

#### 1/16/2020 5. Organize email - G Suite Learning Center

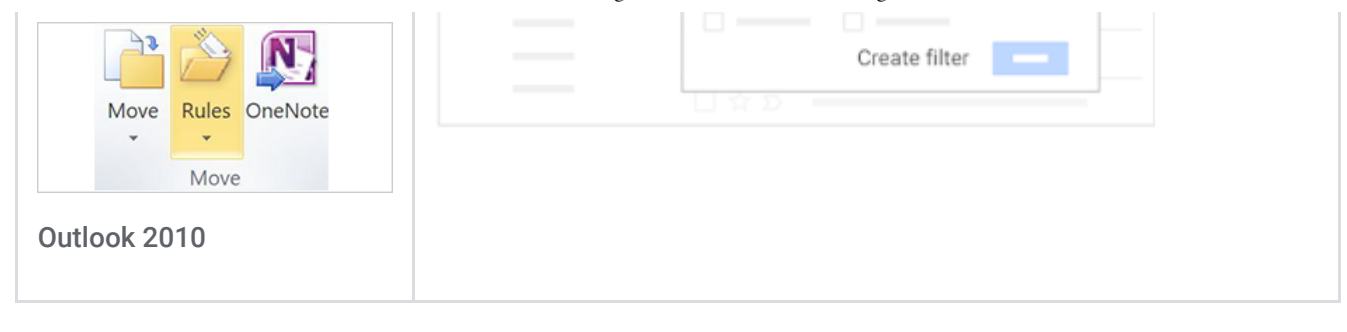

#### Was this helpful?

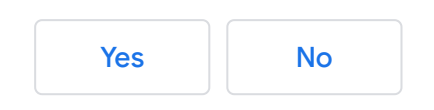

# Switching to Gmail from Microsoft Outlook 6. Collaborate in Gmail

[Next: 7. Get Gmail productivity tips](https://support.google.com/a/users/answer/9259771?hl=en&ref_topic=9259764)

#### In this section:

- [6.1 Vacation notifications](#page-23-0)
- [6.2 Desktop notifications](#page-23-1)
- [6.3 Mail delegation](#page-24-0)
- [6.4 Shared mailbox](#page-25-0)
- [6.5 Chat](#page-26-0)

### <span id="page-23-0"></span>6.1 Vacation notifications

<span id="page-23-1"></span>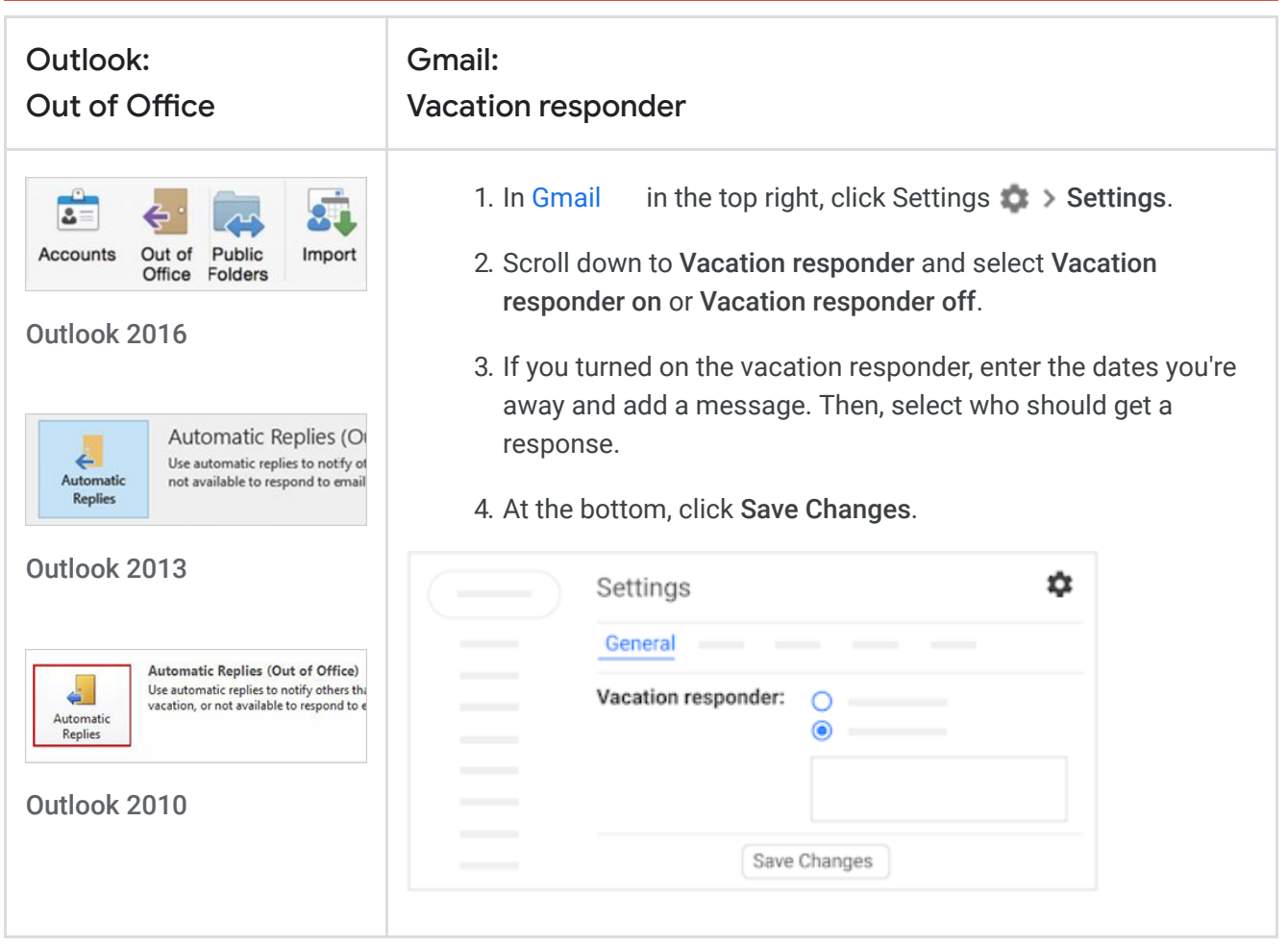

### 6.2 Desktop notifications

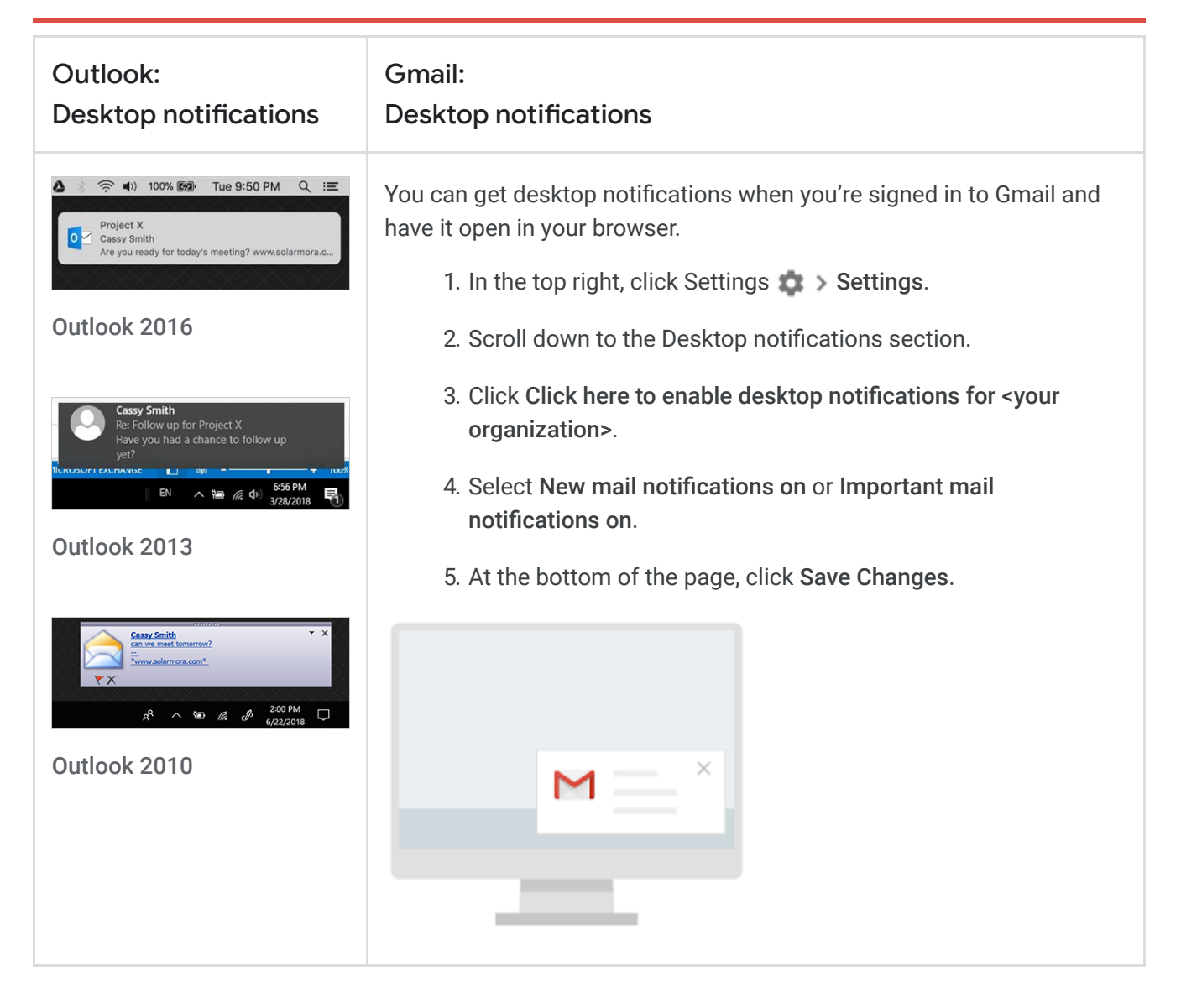

## <span id="page-24-0"></span>6.3 Mail delegation

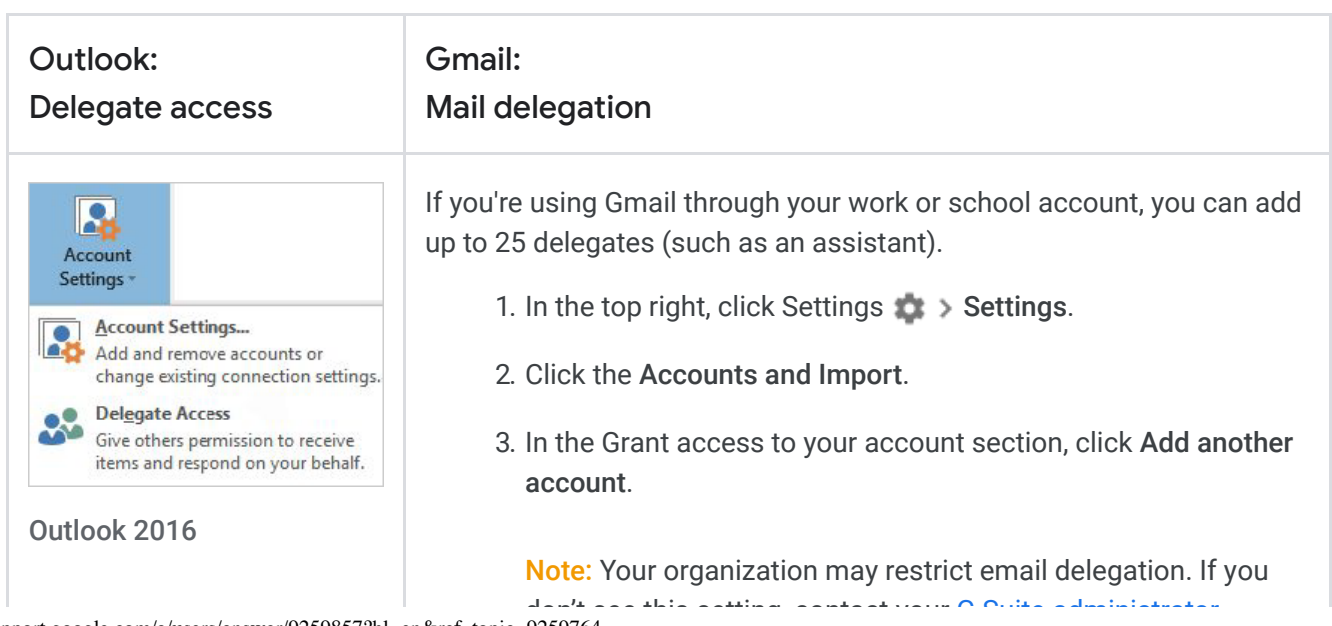

https://support.google.com/a/users/answer/9259857?hl=en&ref\_topic=9259764 2/4

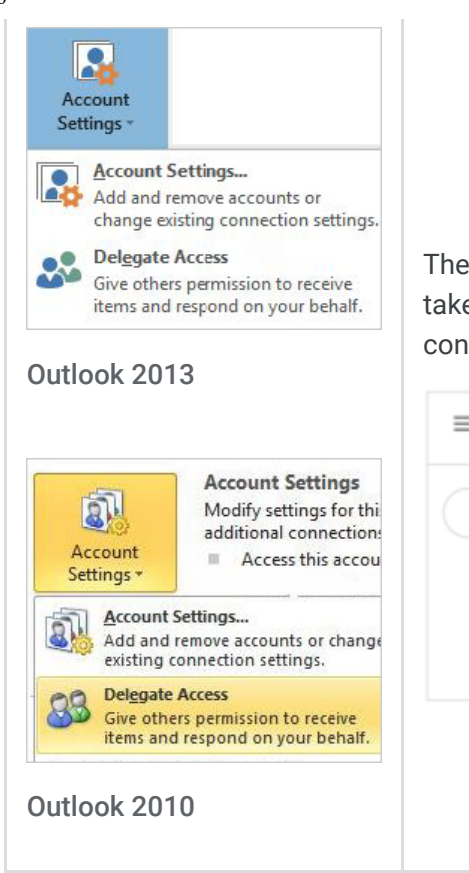

1/16/2020 6. Collaborate in Gmail - G Suite Learning Center don t see this setting, contact your [G Suite administrator](https://support.google.com/a/answer/6208960)

- 4. Enter the email address of the person you want to add and click Next Step.
- 5. Click Send email to grant access.

The person you added will get an email asking them to confirm. It may take up to 24 hours for you to see them as a delegate after they confirm.

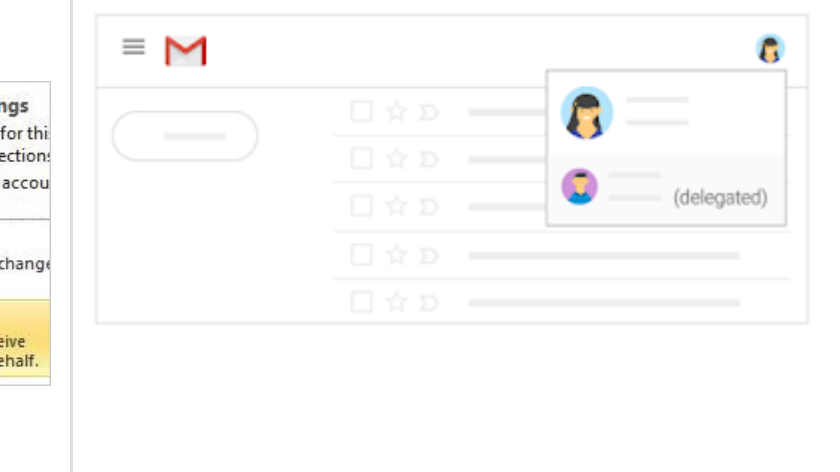

## <span id="page-25-0"></span>6.4 Shared mailbox

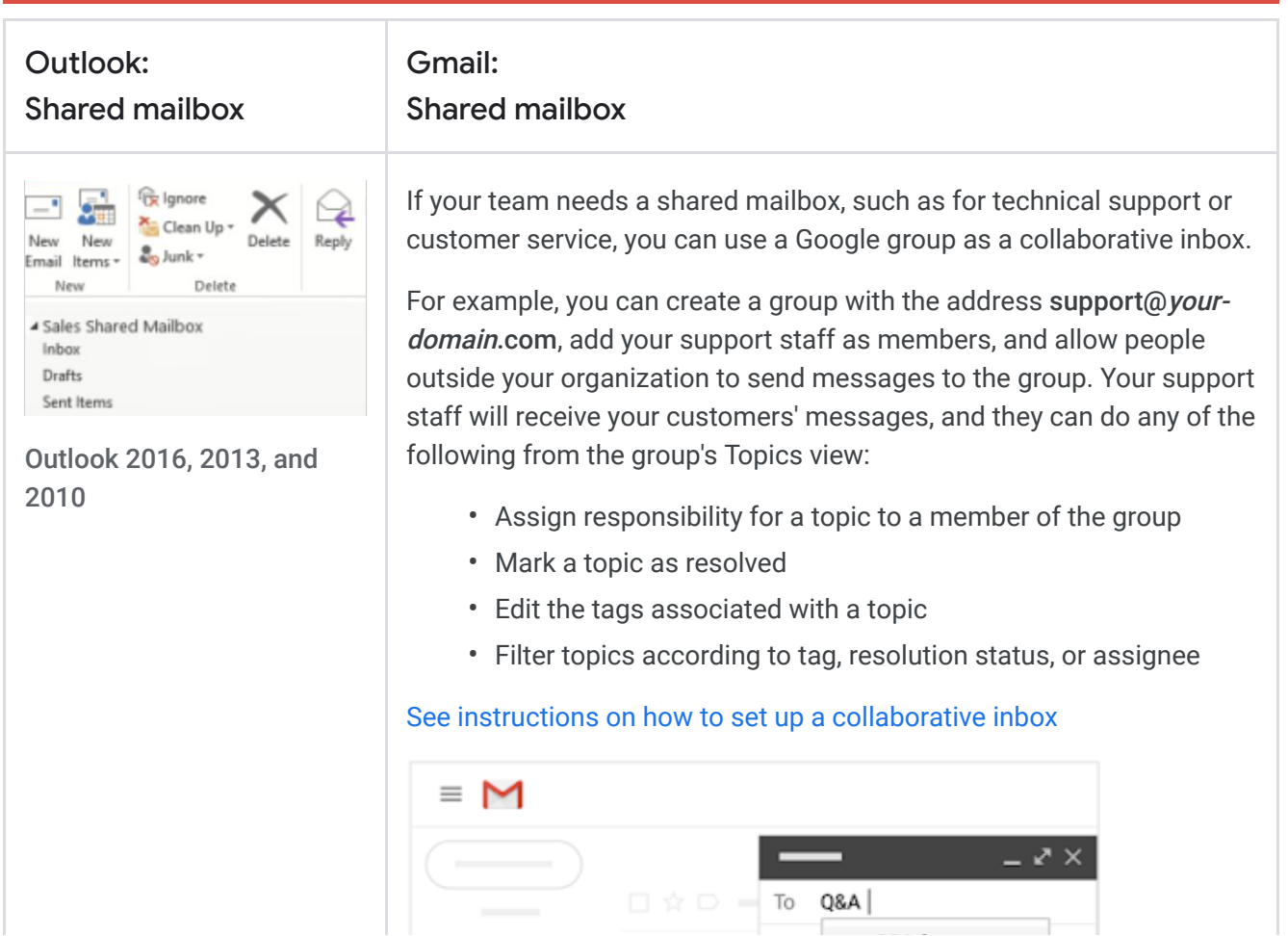

1/16/2020 6. Collaborate in Gmail - G Suite Learning Center

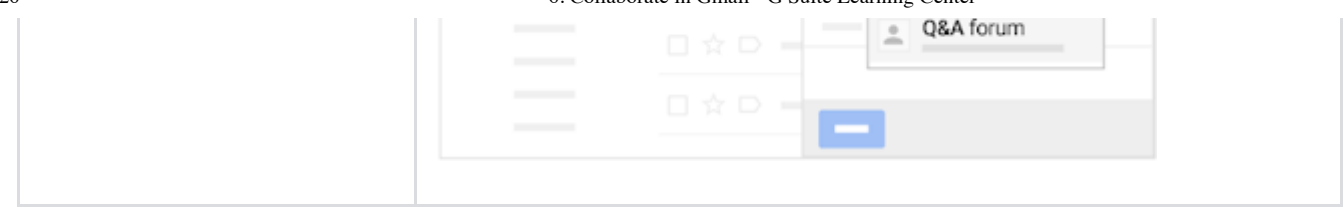

## <span id="page-26-0"></span>6.5 Chat

If you have a quick or urgent question, you can send a chat message instead of an email. In Gmail, you can start a chat right from your inbox.

- 1. Open [Gmail](https://mail.google.com/) , and in the bottom left, click Hangouts  $\bullet$ . People or groups you contact frequently appear below your name.
- 2. Click a person's or group's name to quickly start a chat.
- 3. If you don't see the person or group below your name, click New conversation  $+$ , enter their name, and click the person to start a chat.

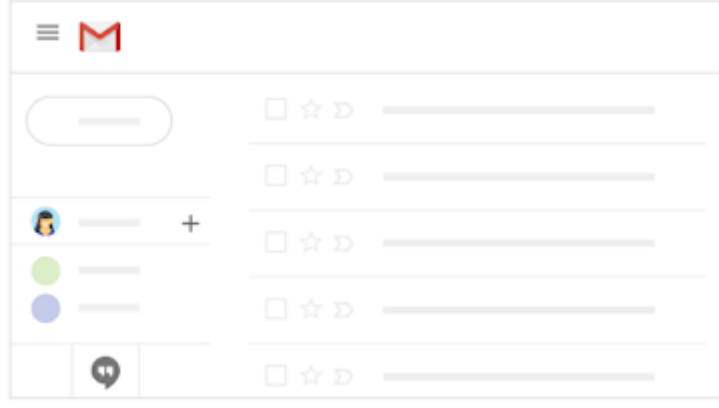

#### Was this helpful?

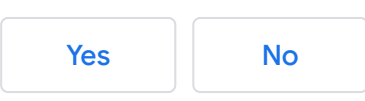

# Switching to Gmail from Microsoft Outlook 7. Get Gmail productivity tips

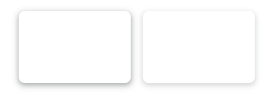

#### In this section:

- [7.1 Read and respond to email offline](#page-27-0)
- [7.2 Snooze email](#page-27-1)
- [7.3 Remember to follow up](#page-28-0)
- [7.4 Email templates](#page-28-1)
- [7.5 Priority inbox](#page-29-0)

#### <span id="page-27-0"></span>7.1 Read and respond to email offline (Chrome only)

Read, respond to, and search Gmail messages when you aren't connected to the internet. Your messages will be sent when you're back online.

- 1. Click Settings  $\frac{1}{2}$  > Settings.
- 2. On the Offline tab, check the Enable offline mail box.
- 3. (Optional) To choose how many days of email you want to store offline, next to Sync settings, select the number of days. You can also choose whether to download attachments.
- 4. Choose whether to keep or remove offline data on your device.
- 5. At the bottom, click Save Changes.

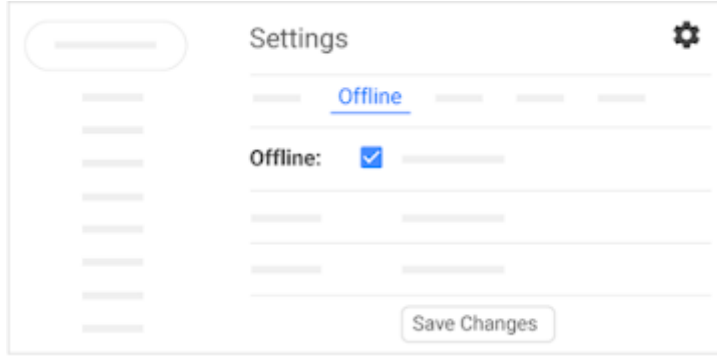

#### <span id="page-27-1"></span>7.2 Snooze email

Postpone email to a future date or time that's more convenient for you.

- 1. Open [Gmail](https://mail.google.com/) and point to an email.
- 2. On the right, click Snooze ...
- 3. Under Snooze until, choose a time.

The email automatically snoozes and moves out of your inbox. You will get a reminder about the snoozed email after the specified time.

4. (Optional) To see all snoozed email, click Snoozed in the left sidebar.

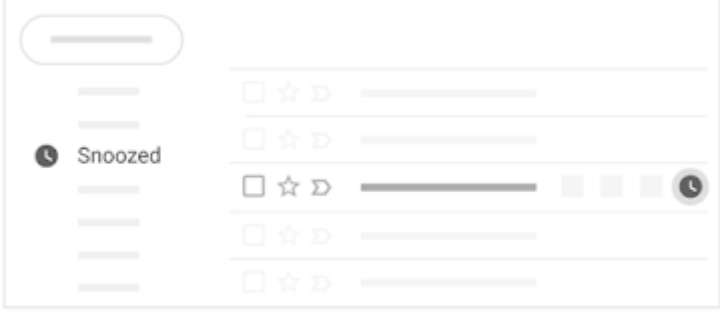

### <span id="page-28-0"></span>7.3 Remember to follow up

You might see "nudges" in Gmail, which are old emails at the top of your inbox with a suggestion to reply or follow up.

Turn on nudges:

- 1. Click Settings  $\frac{1}{2}$  > Settings.
- 2. On the General tab, scroll to Nudges and select both options.
- 3. At the bottom, click Save Changes.

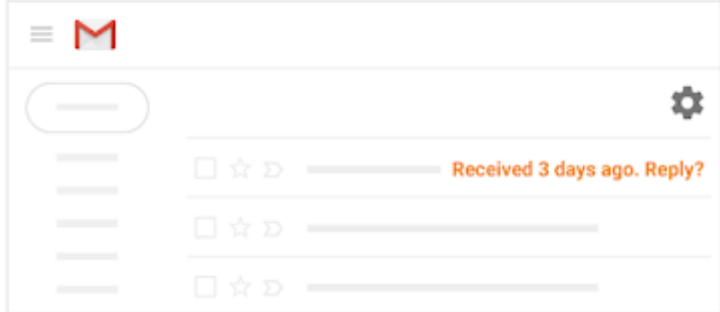

### <span id="page-28-1"></span>7.4 Email templates

Save and send common messages with canned responses.

- 1. Click Settings  $\mathbf{S}$  > Settings.
- 2. In the Advanced tab, scroll to Canned Responses (Templates) and select Enable.
- 3. At the bottom, click Save Changes.
- 4. In your inbox, click Compose and write your email.
- 5. In the formatting toolbar, click More  $\Rightarrow$  Canned responses  $\Rightarrow$  Save draft as template  $\Rightarrow$  Save new template.
- 6. (Optional) To add your canned response to a new email, click More  $\Rightarrow$  Canned responses  $\Rightarrow$ <template name>.

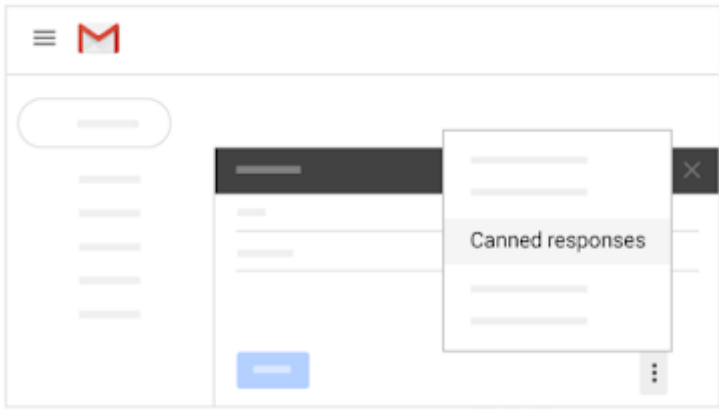

## <span id="page-29-0"></span>7.5 Priority inbox

Priority inbox automatically separates important messages from the rest of your email so you focus on them first. Over time, Priority inbox gets better at predicting what's important to you.

- 1. In the left sidebar, next to the Inbox label, click the Down arrow  $\ast$ .
- 2. Select Priority Inbox.

This separates your inbox into 3 sections—Important and unread, Starred, and Everything else.

- 3. (Optional) Train Gmail to identify important emails. In the Everything else section:
	- Mark an email as Important by clicking  $\Sigma$ .
	- Add an email to Starred by clicking the message star  $\chi$ .
- 4. (Optional) Customize Priority Inbox:
	- a. On the right of the inbox section, click More  $\pm$ .
	- b. Choose from options, such as adding and removing sections.

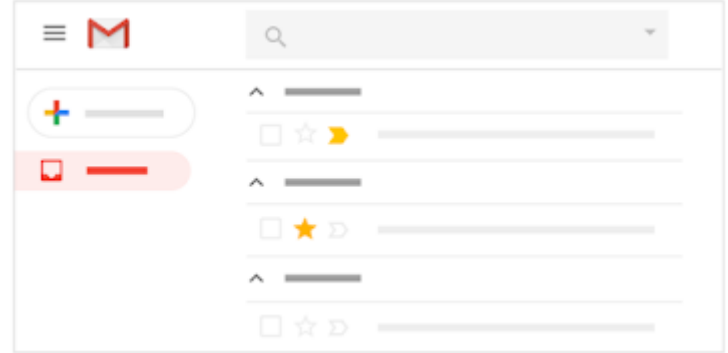

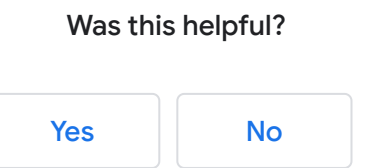